## MEGMEET Dex PM3000焊机与安川机器人  $-\notimes \mathbb{Z}$  想通讯操作指导(V1.0)

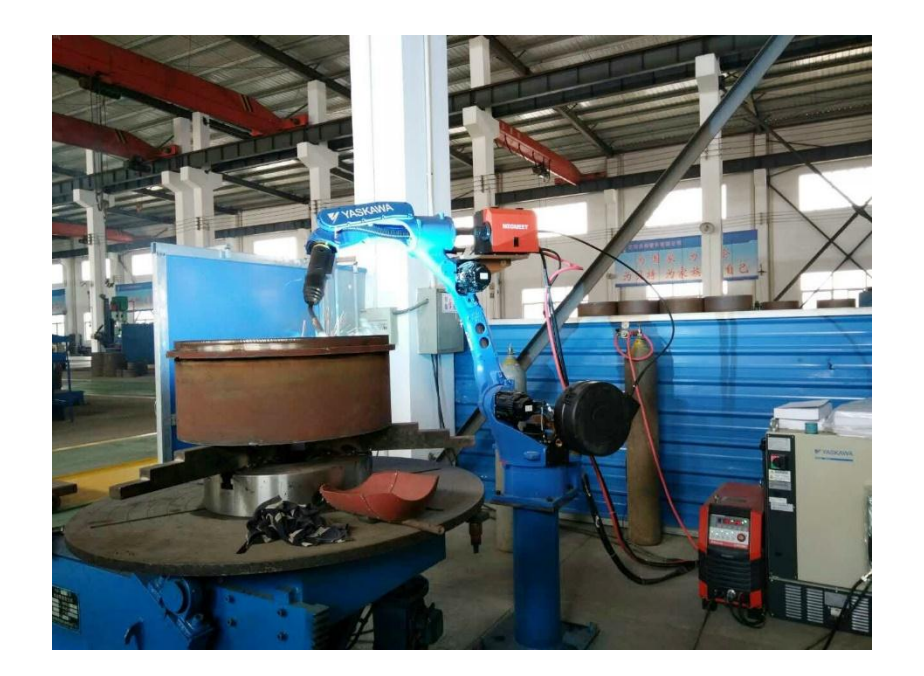

### 深圳市麦格米特焊接技术有限公司 产品部

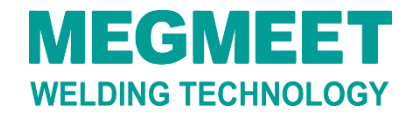

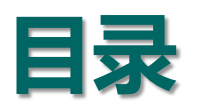

# 二、设置Dex PM3000焊机参数 三、焊机与安川机器人模拟量通讯线连接 四、配置安川机器人模拟量通讯 一、机器人焊接系统的组成

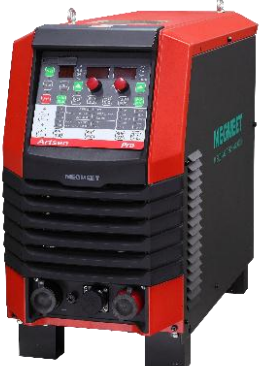

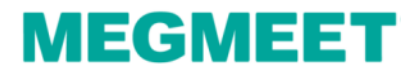

## 一、机器人焊接系统的组成

#### 机器人焊接系统主要设备由机器人本体、机器人控制柜、焊接电源、送丝 机、焊枪、送丝盘架构成。

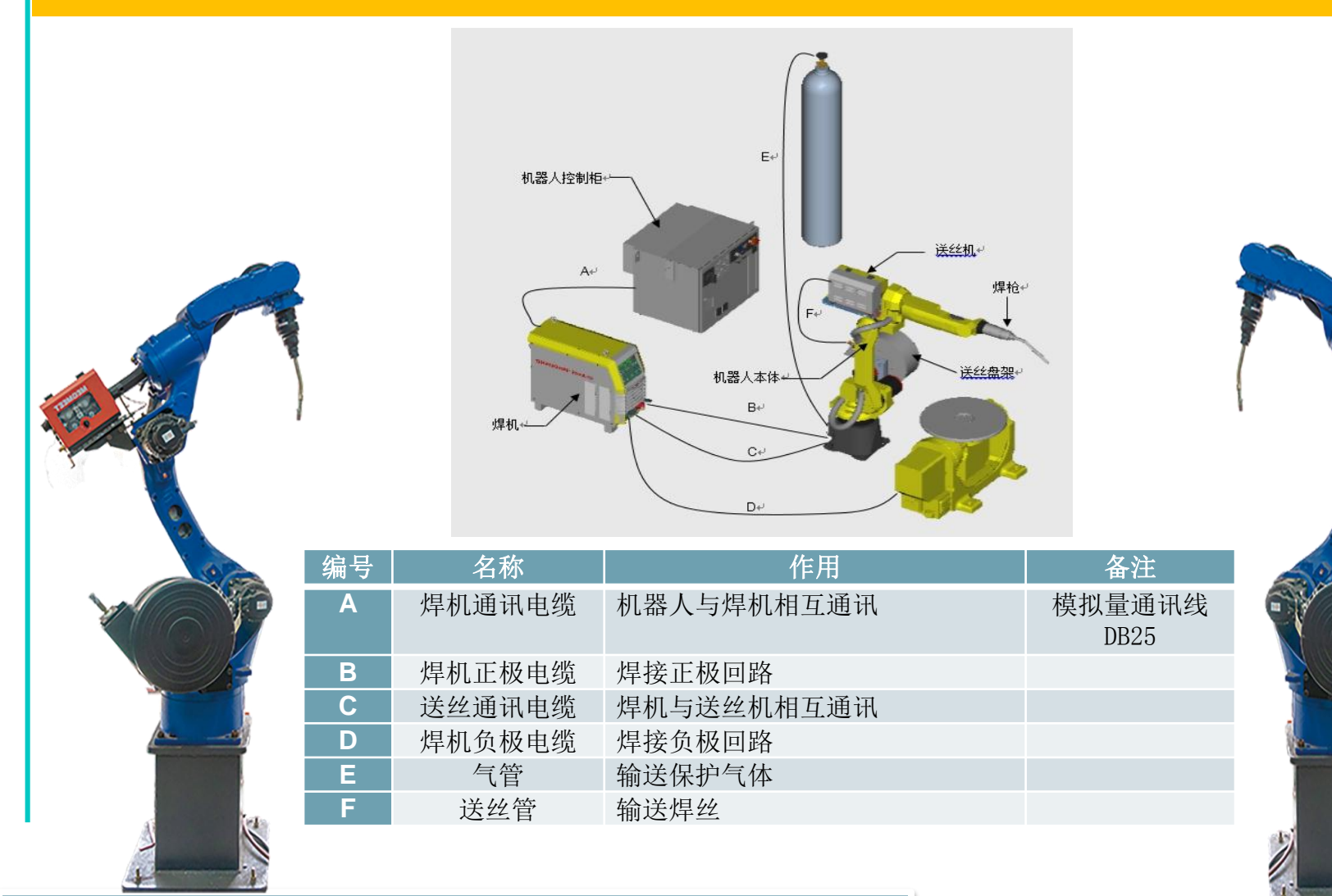

**MEGMEE** 

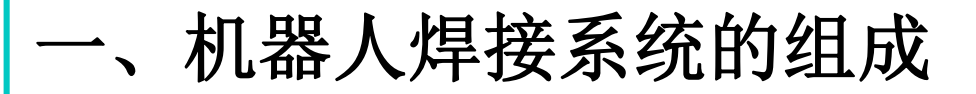

#### 1.1 焊机型号介绍

### 焊机型号:Artsen Dex PM3000

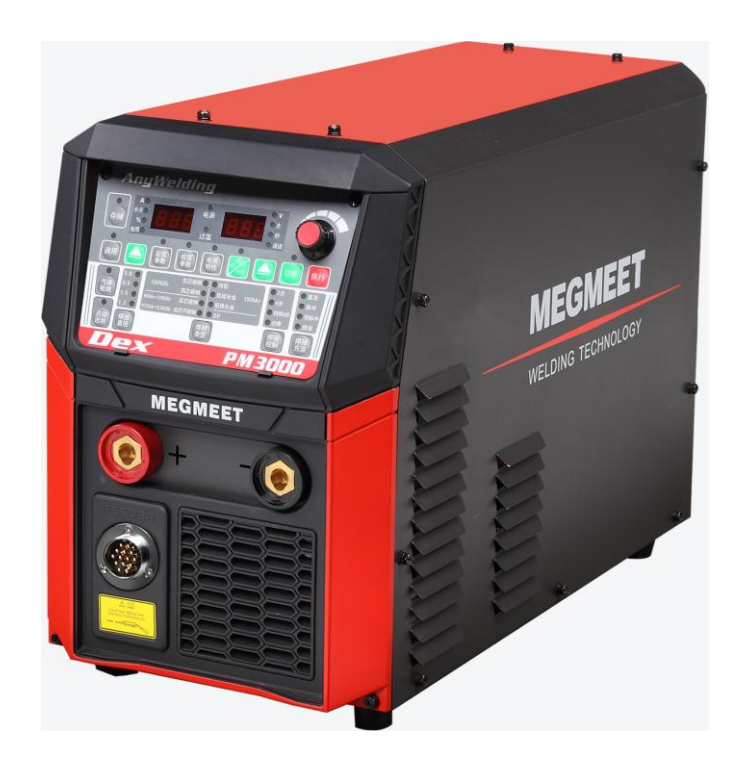

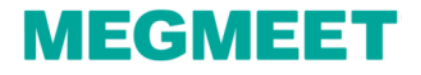

## 一、机器人焊接系统的组成

#### 1.2 安川机器人型号介绍

### 安川控制柜与机器人型号:DX200-MA1440

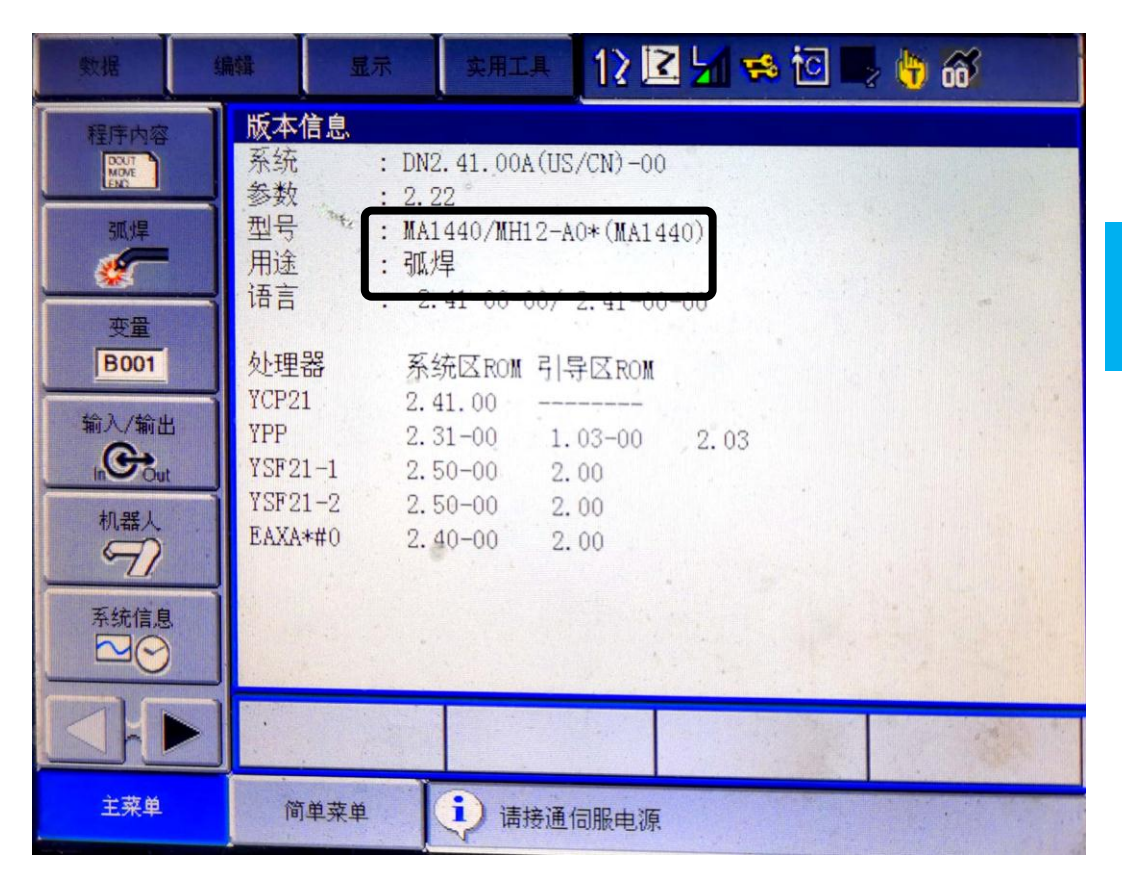

以安川机器人型号 MA1440为例

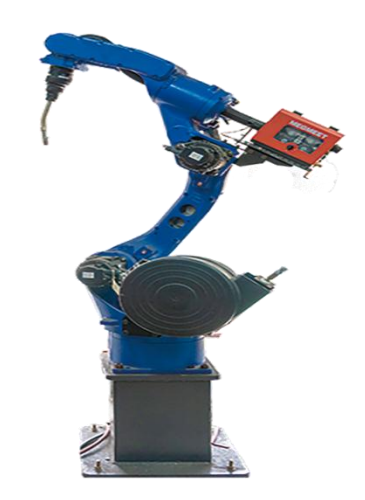

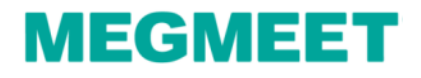

## 二、设置Dex PM3000焊机参数

### 2.1 按表中内容设置焊机面板参数

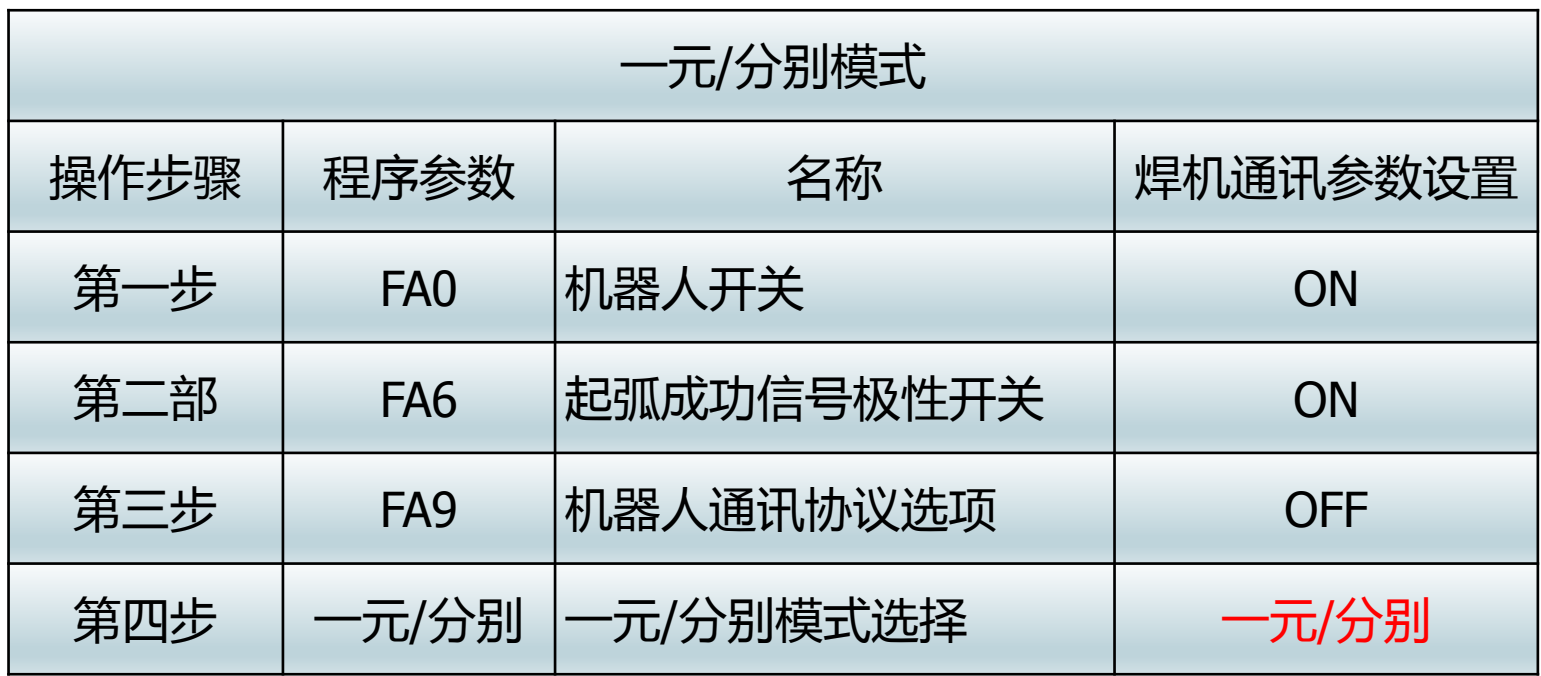

注: 焊机面板一元/分别按键LED灯亮时为一元模式, LED 灯不亮时为分别模式

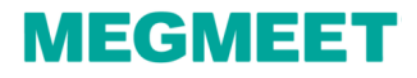

## 二、设置Dex PM3000机参数

#### 2.1 设置焊机面板参数

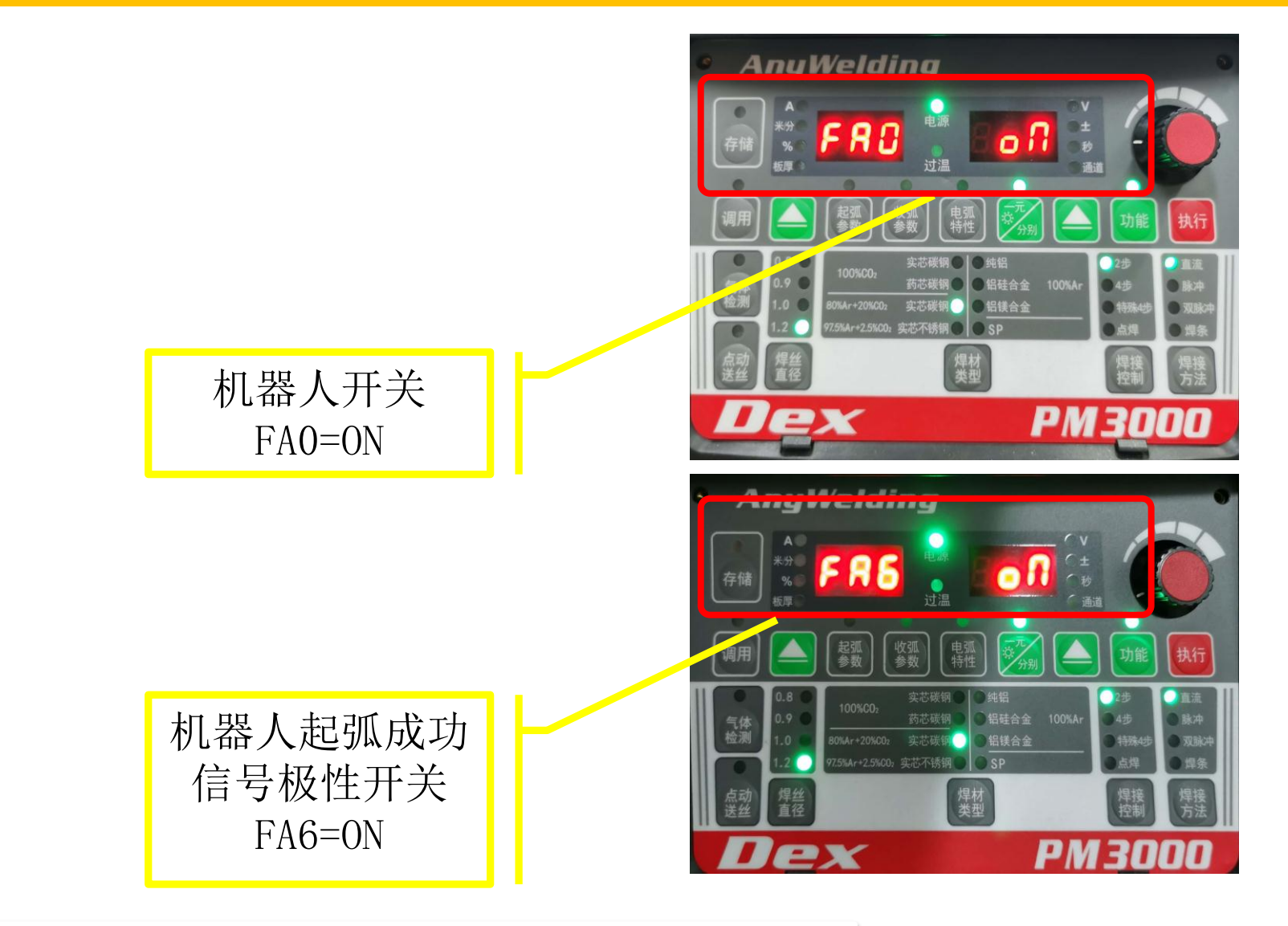

**Dex PM3000与安川机器人模拟量通讯**

## 二、设置Dex PM3000焊机参数

### 2.1 设置焊机面板参数

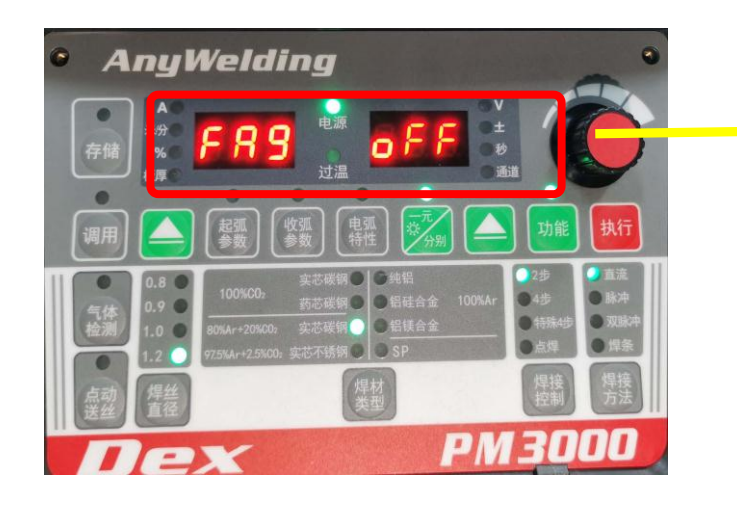

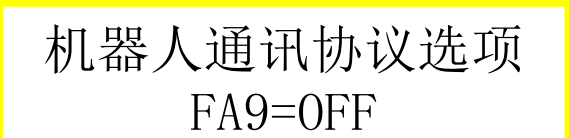

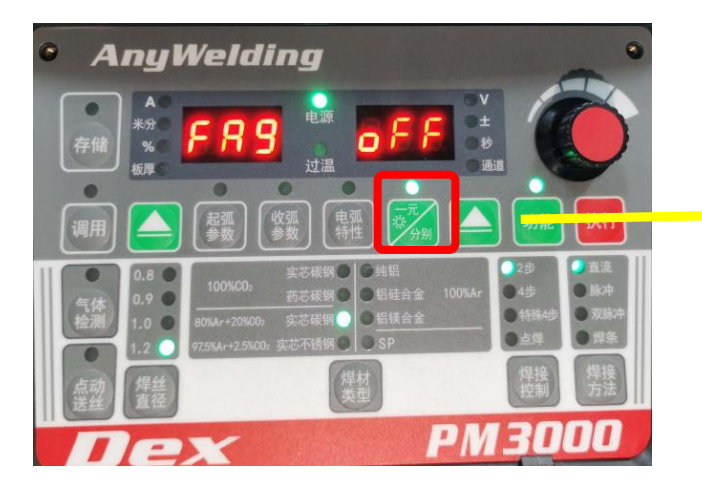

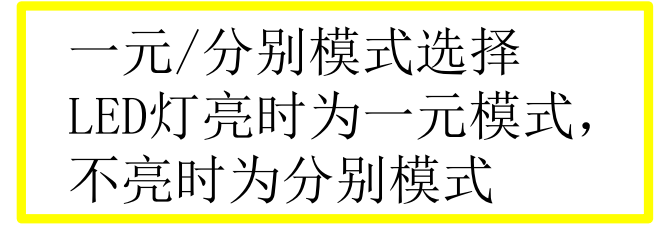

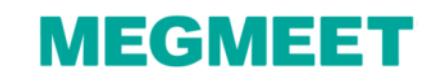

#### 3.1 焊机端的接线说明

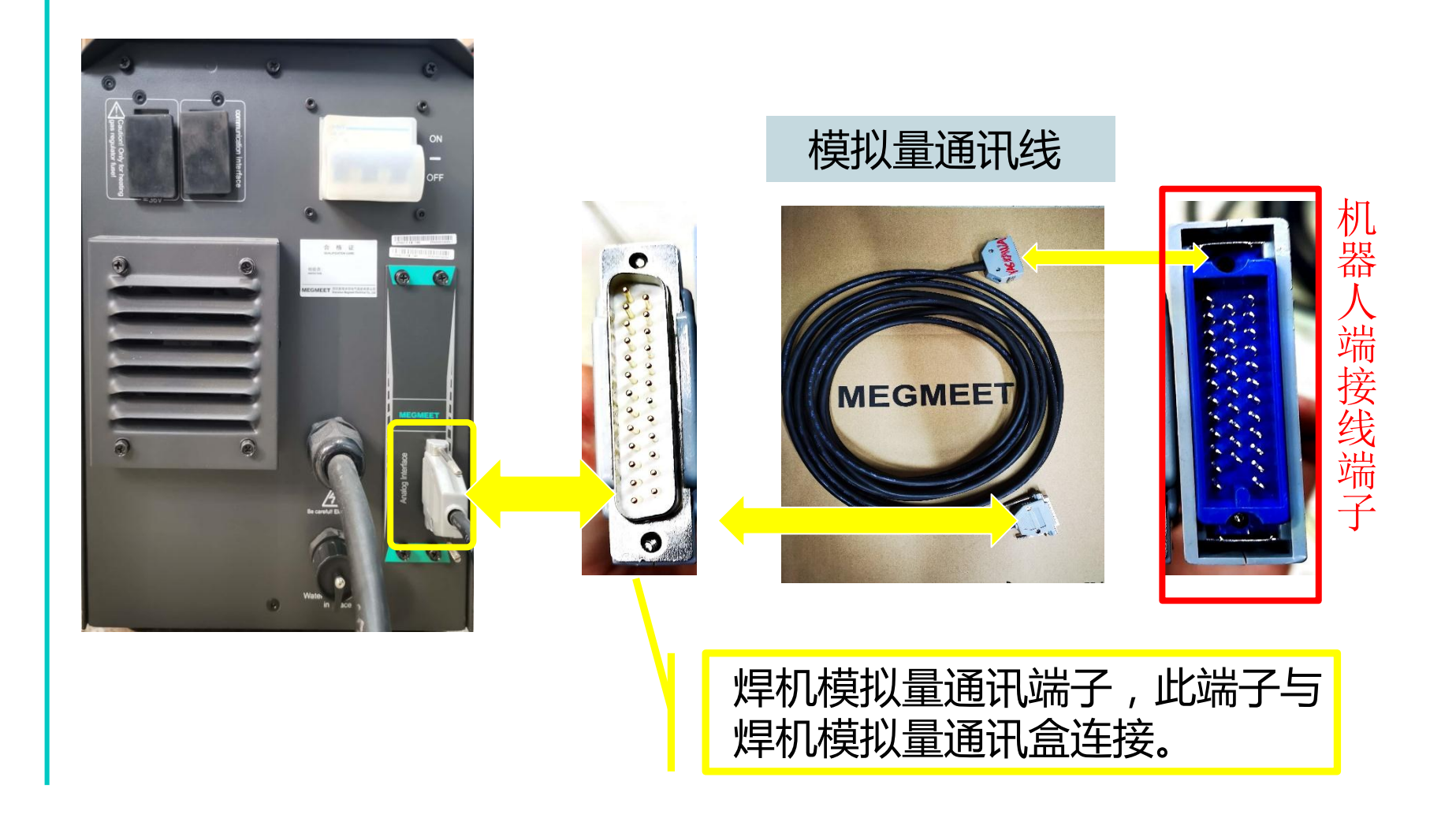

### **Dex PM3000与安川机器人模拟量通讯**

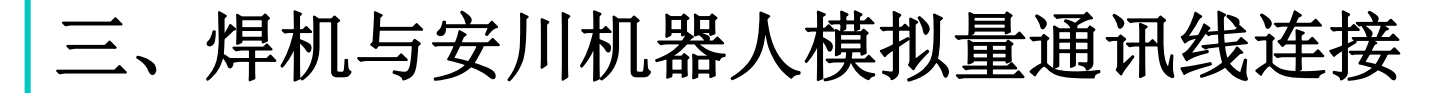

#### 3.2 安川机器人控制柜接线说明

#### 机器人接线示意图

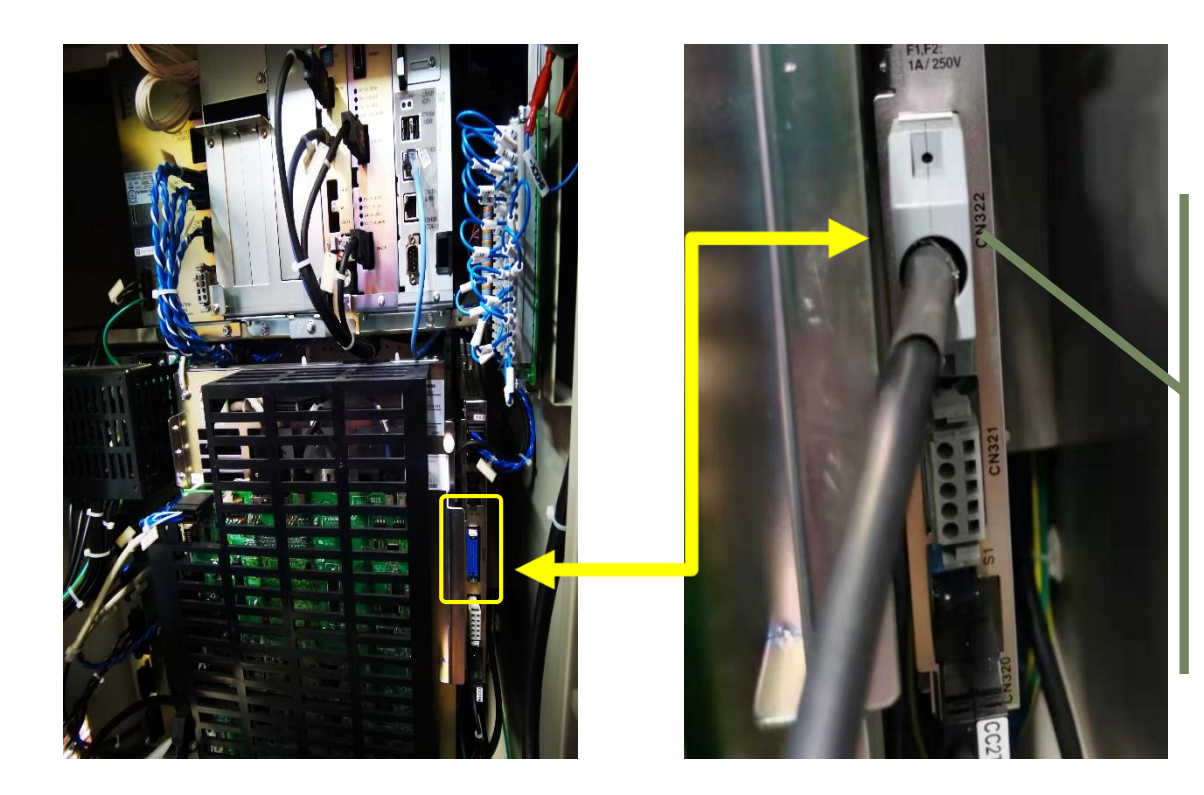

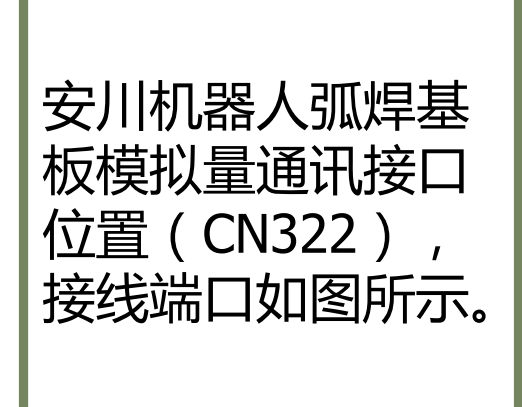

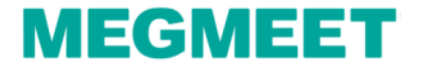

### 3.3安川机器人基板端子定义对接详细示意图

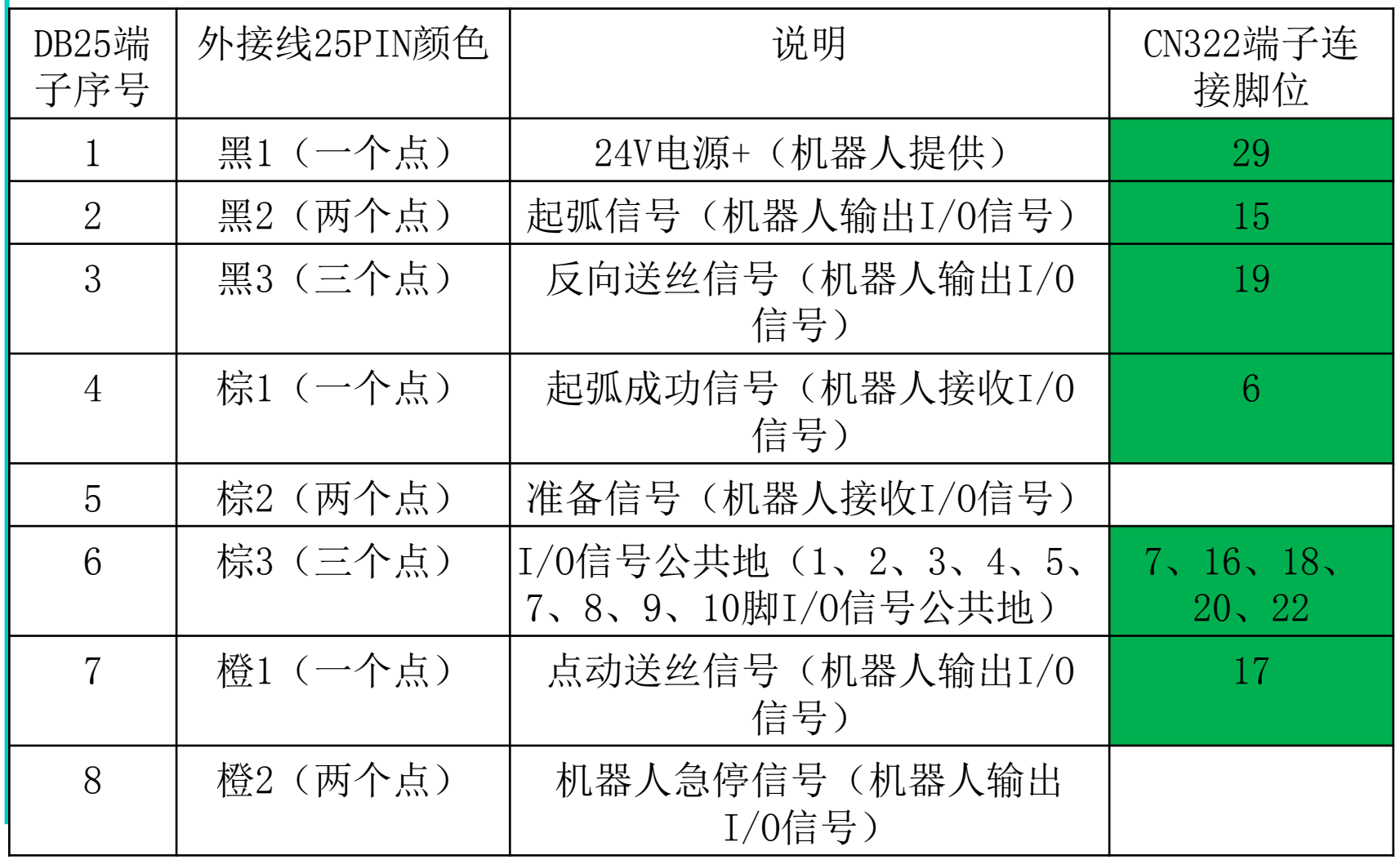

**Dex PM3000与安川机器人模拟量通讯**

### 3.3安川机器人基板端子定义对接详细示意图

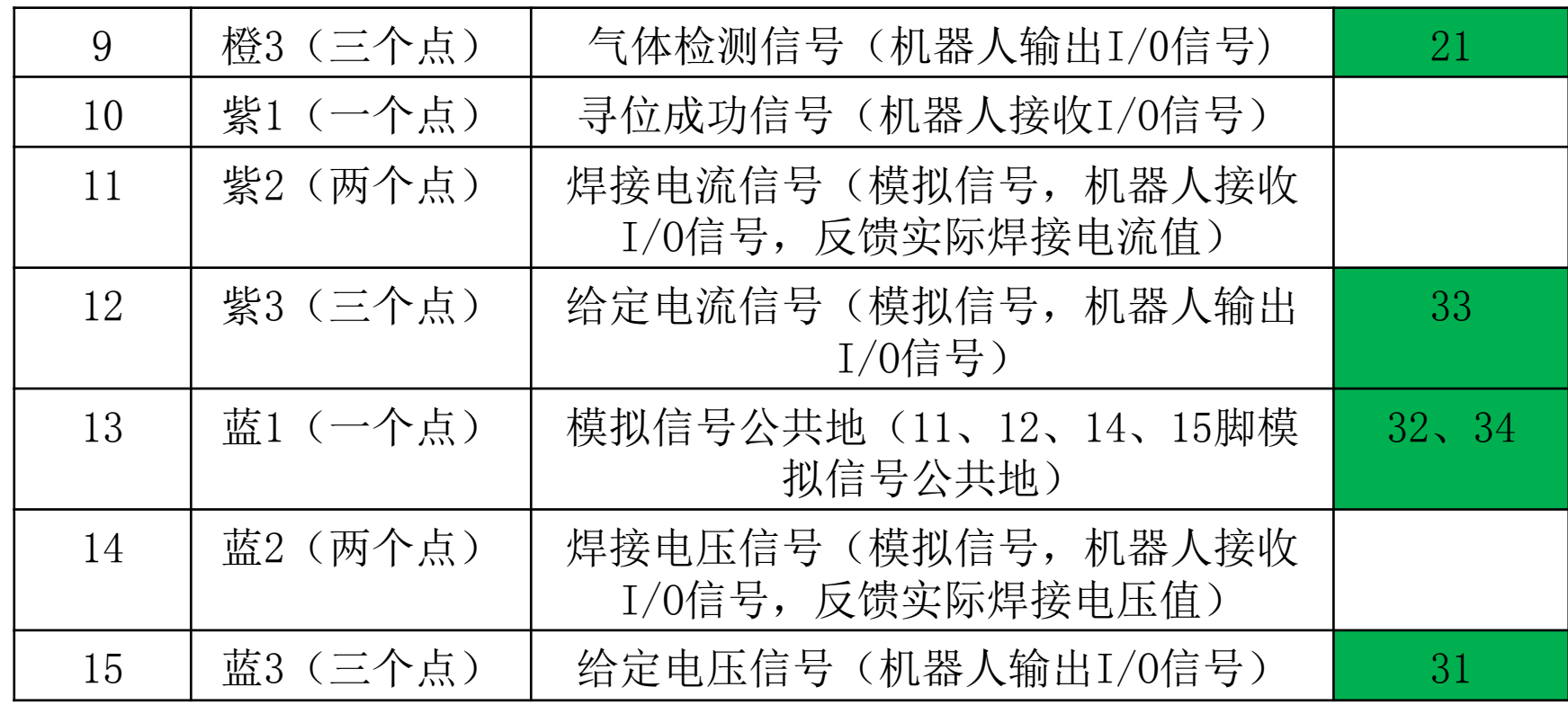

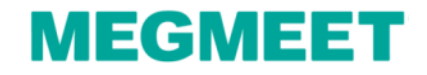

### 3.3安川机器人基板端子定义对接详细示意图

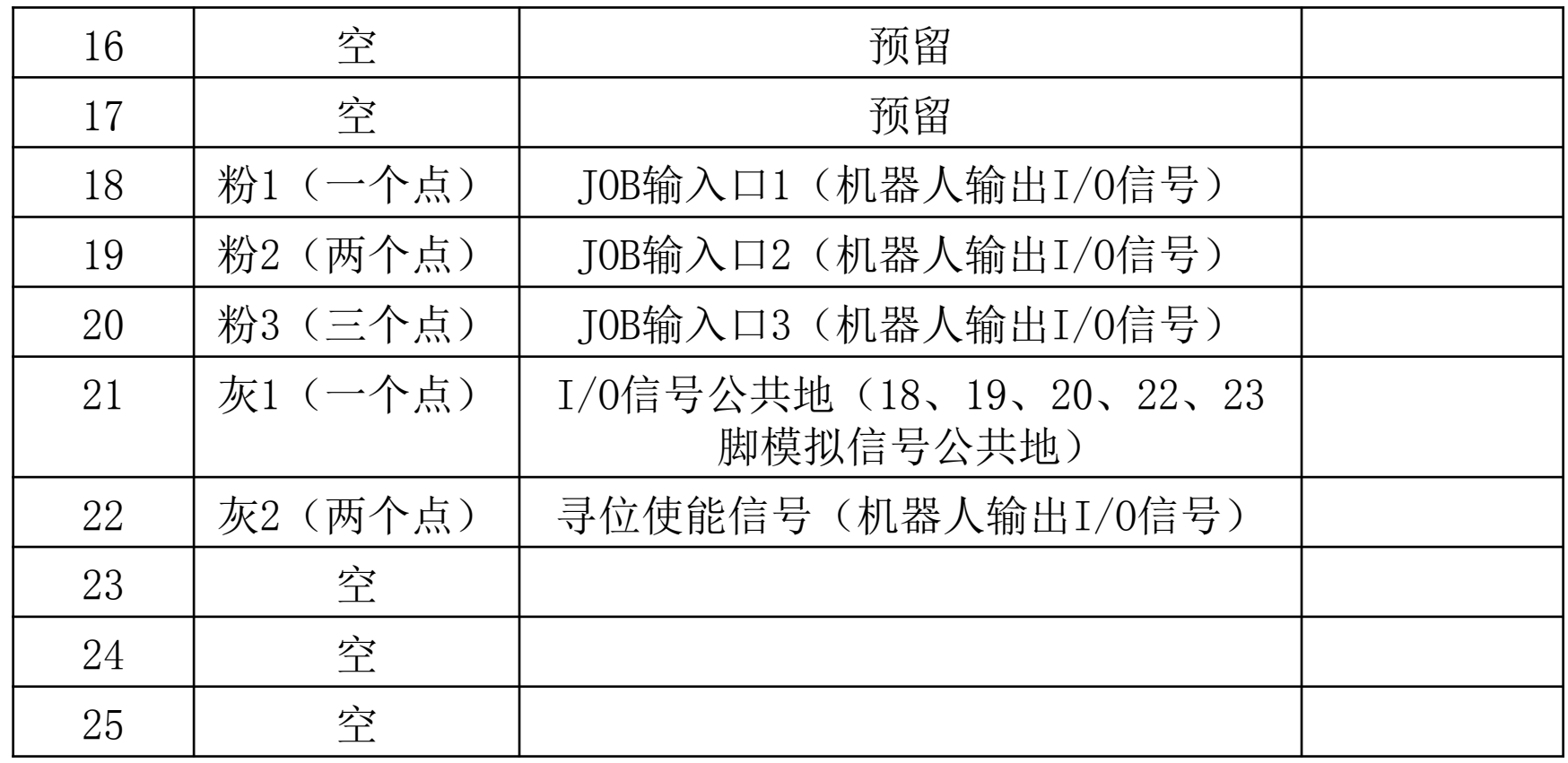

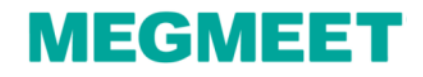

#### 4.1一元化模式曲线配置

1.电流曲线、电压曲线配置数值如下图

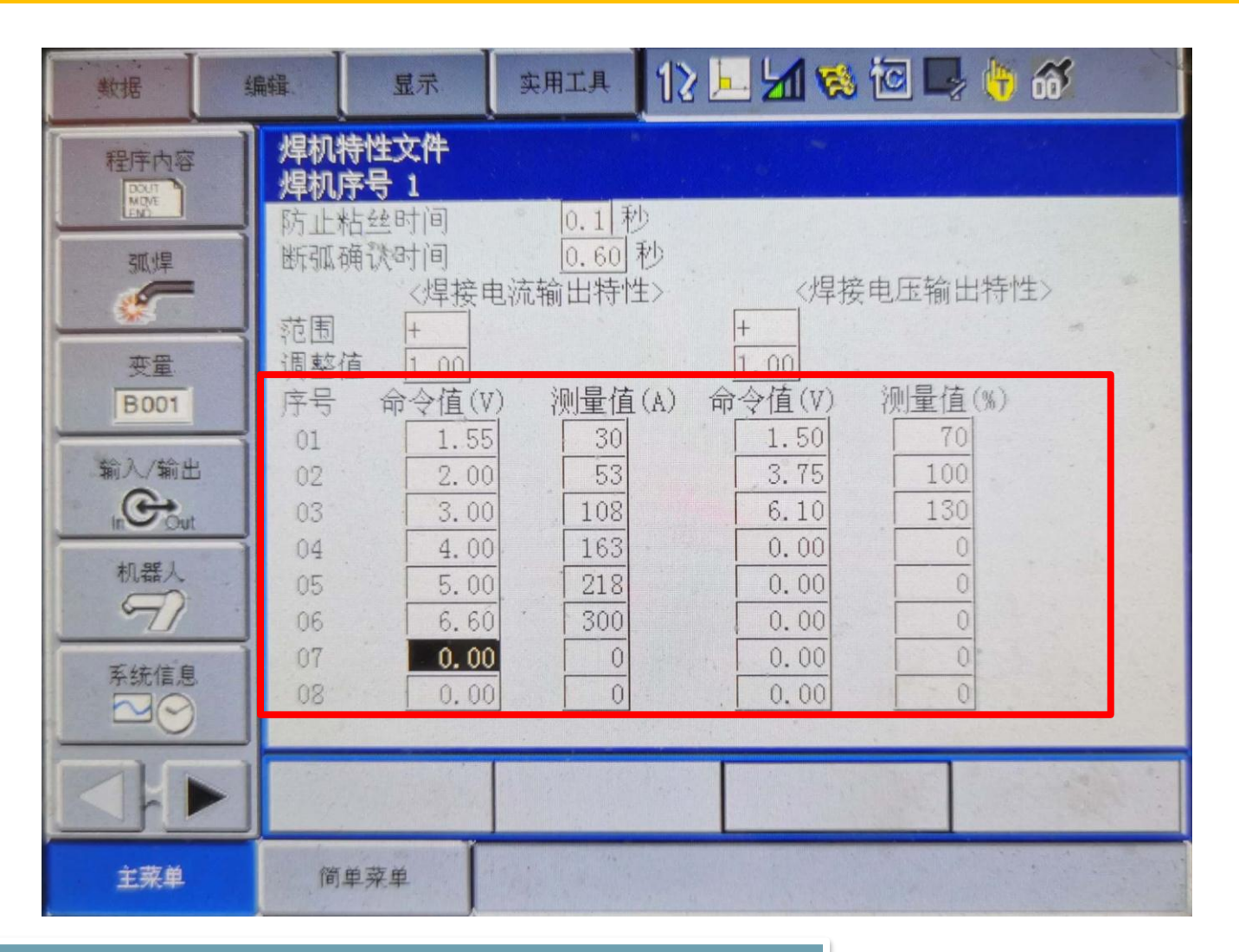

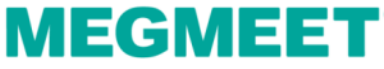

#### 4.1一元化模式电流、电压曲线配置步骤

2.新建程序

操作流程:主菜单→程序内容→新建程序→程序名称→执行进入程序

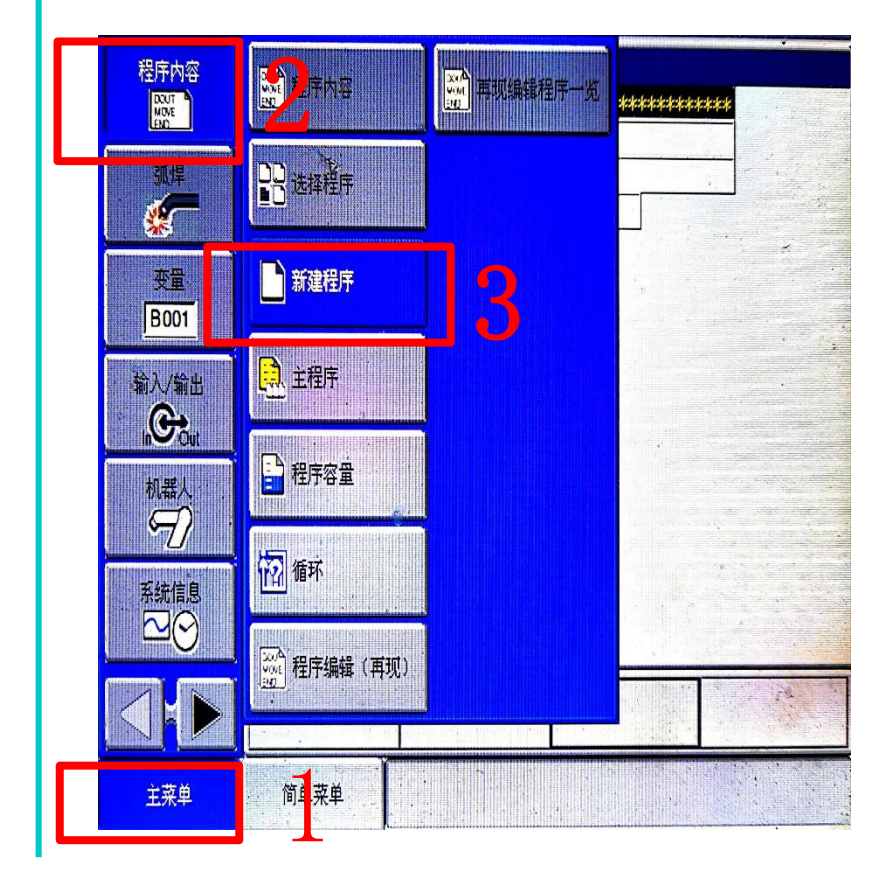

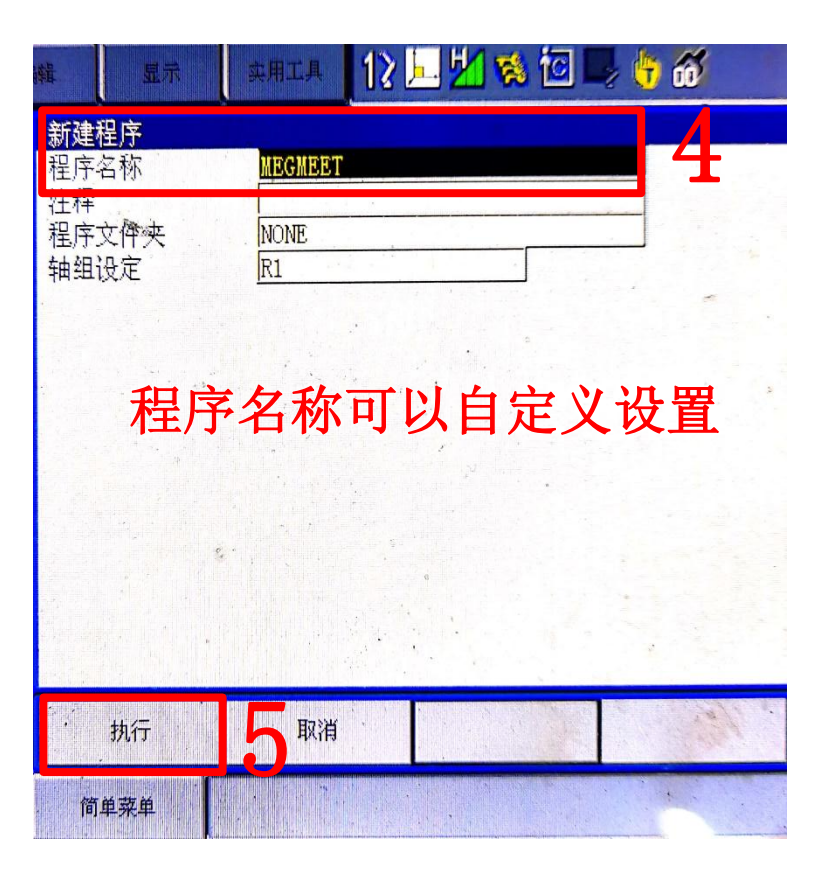

### **Dex PM3000与安川机器人模拟量通讯**

#### 4.1一元化模式电流、电压曲线配置步骤

2.以模拟量电流指令值测试焊接电流值 操作流程:命令一览→作业→选择AWELD指令并插入到程序中

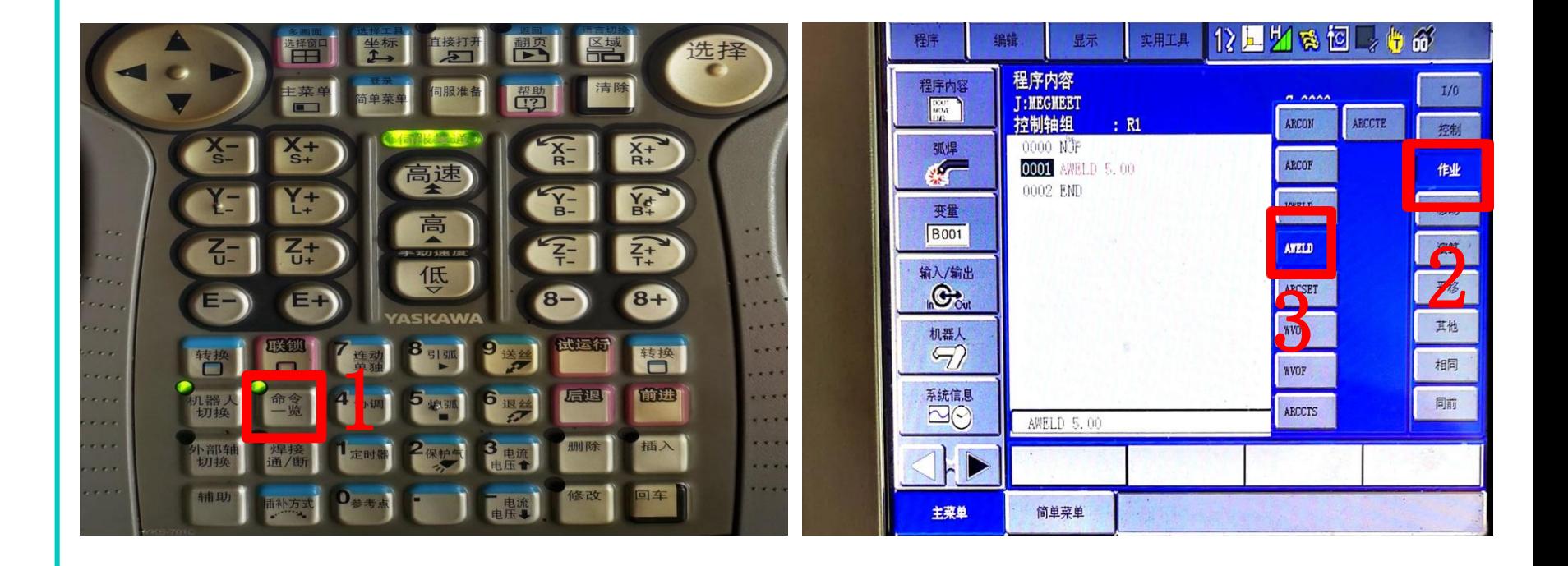

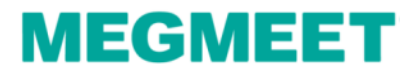

#### 4.1一元化模式电流、电压曲线配置步骤

2.以模拟量电流指令值测试焊接电流值 操作流程: 将模拟数据更改为 (1.55) 运行这一行程序→查看焊机上面显示的电流 数值。 并记录模拟数据值和焊机显示电流值。

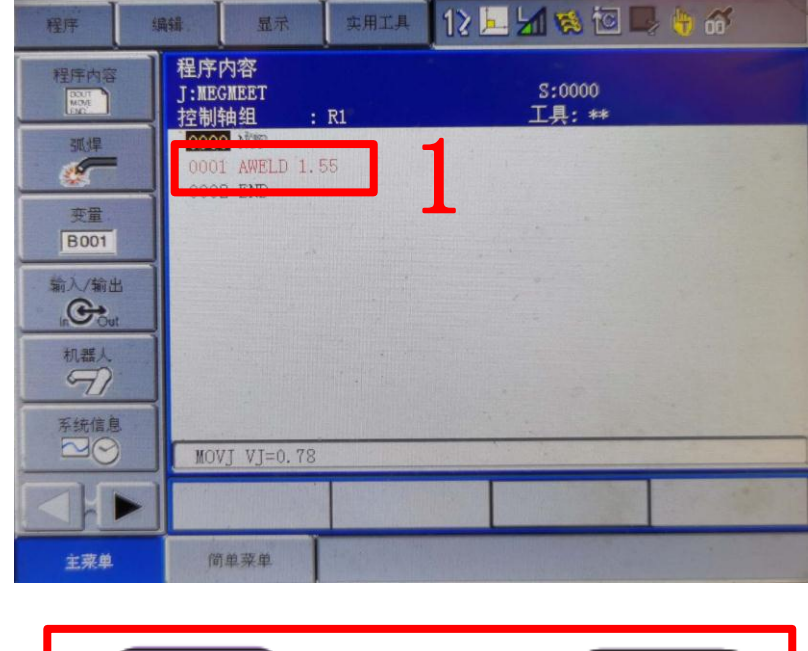

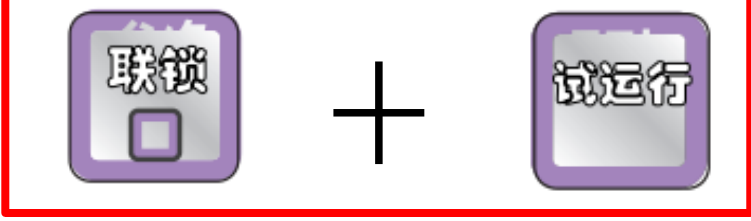

**Dex PM3000与安川机器人模拟量通讯**

2

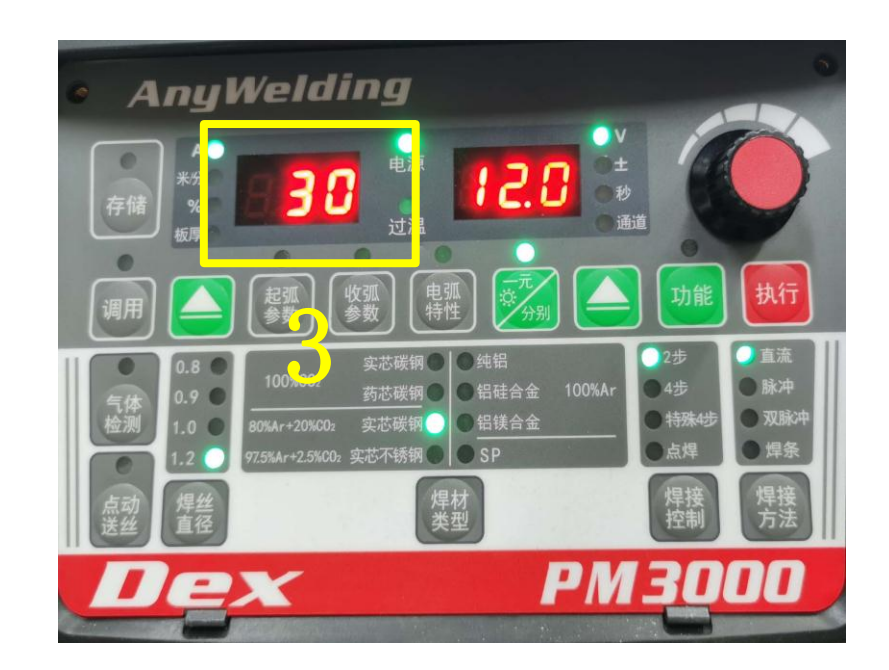

#### 4.1一元化模式电流、电压曲线配置步骤

2.以模拟量电流指令值测试焊接电流值 操作流程:将模拟数据更改为(2)运行这一行程序→查看焊机上面显示的电流数 值。 并记录模拟数据值和焊机显示电流值。

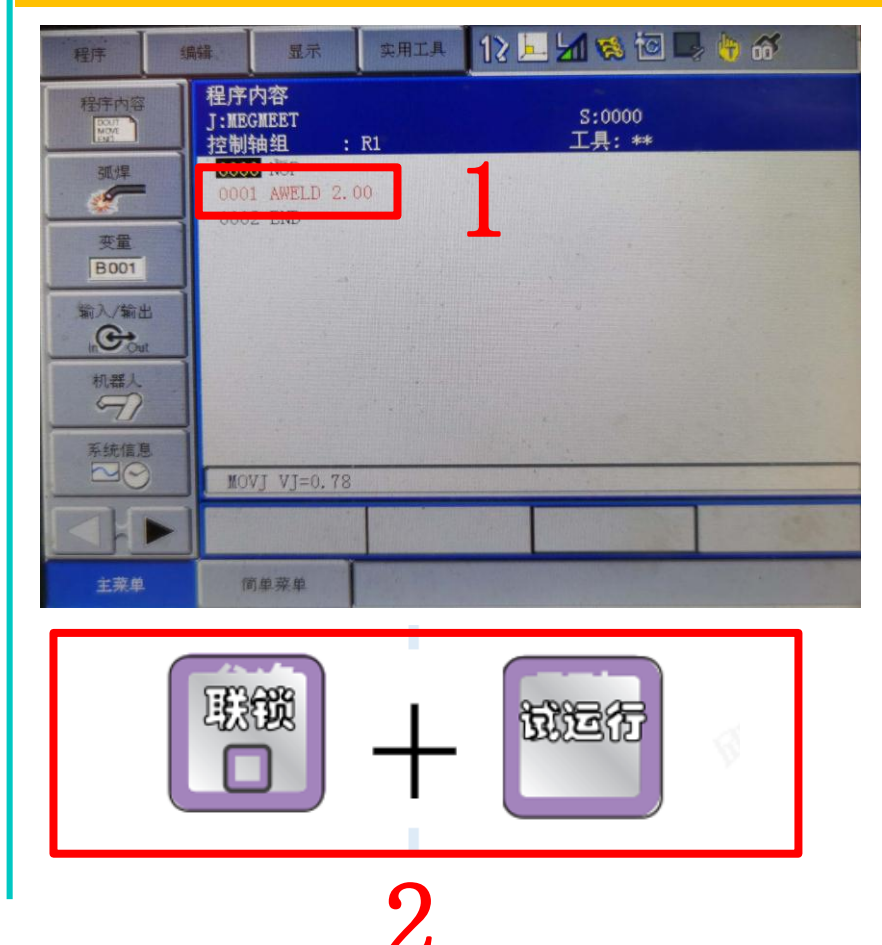

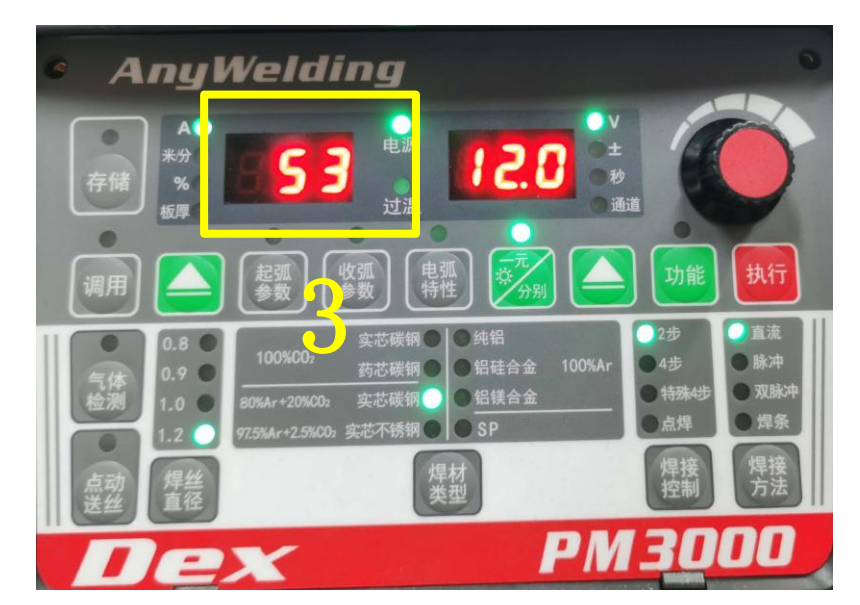

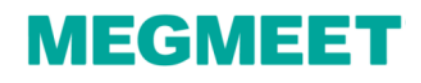

#### 4.1一元化模式电流、电压曲线配置步骤

2.以模拟量电流指令值测试焊接电流值 操作流程:将模拟数据更改为(3)运行这一行程序→查看焊机上面显示的电流数 值。 并记录模拟数据值和焊机显示电流值。

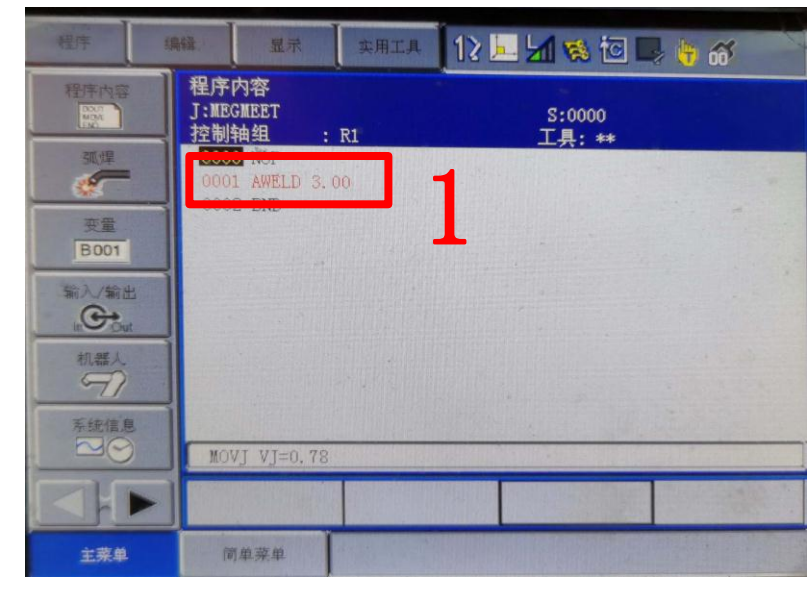

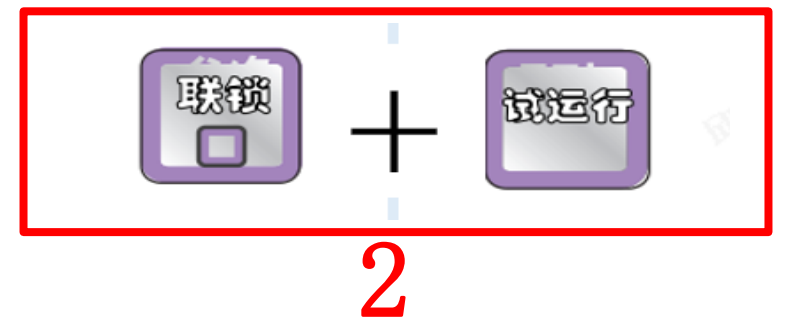

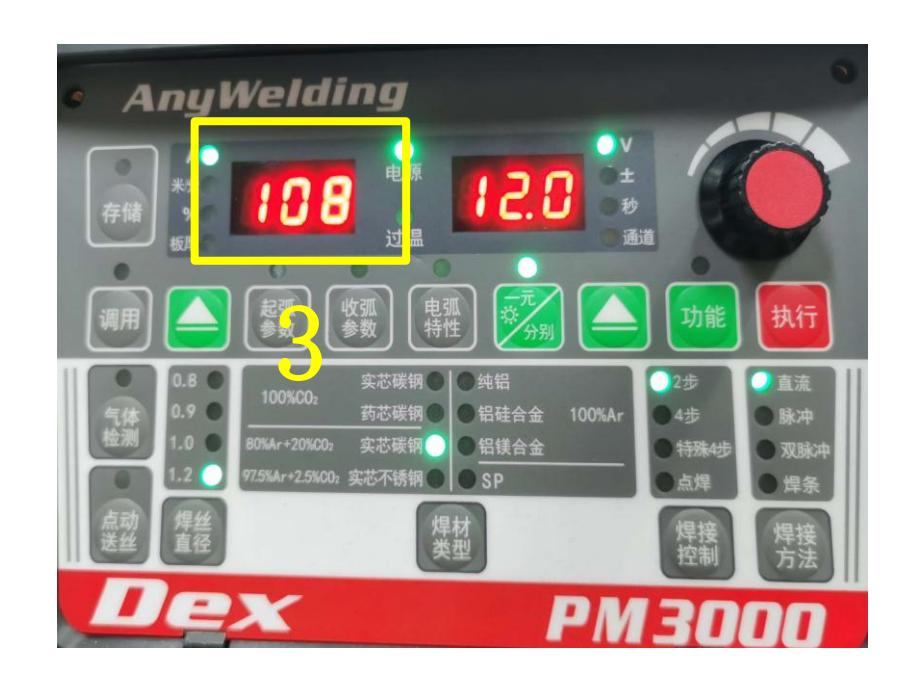

### **Dex PM3000与安川机器人模拟量通讯**

#### 4.1一元化模式电流、电压曲线配置步骤

2.以模拟量电流指令值测试焊接电流值 |操作流程: 将模拟数据更改为(4)运行这一行程序→查看焊机上面显示的电流数 值。 并记录模拟数据值和焊机显示电流值。

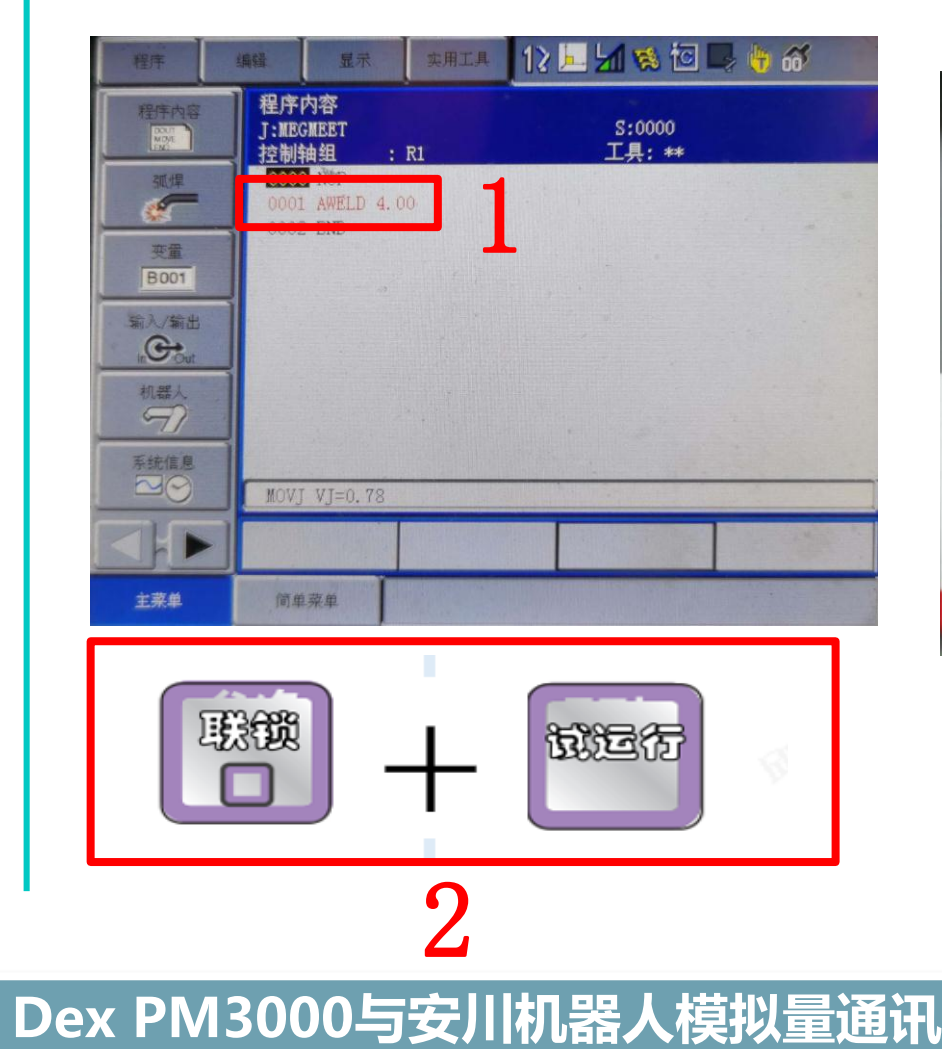

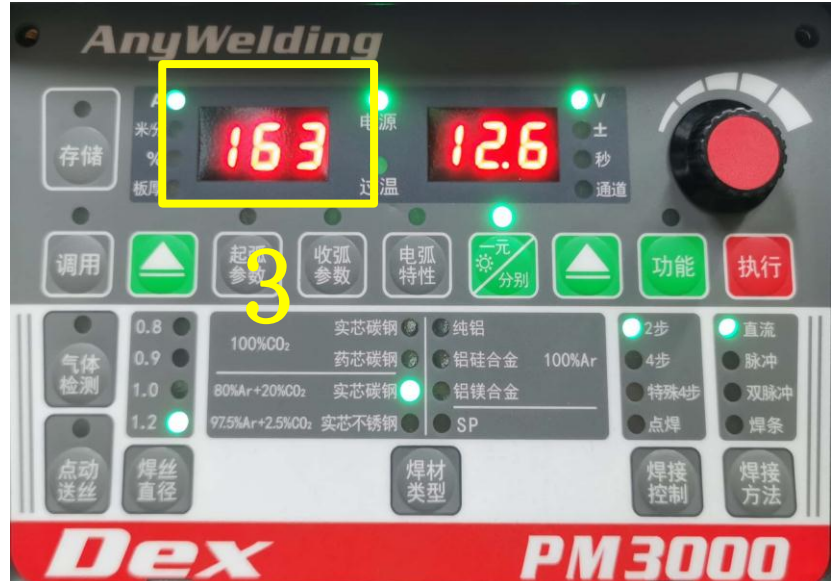

#### 4.1一元化模式电流、电压曲线配置步骤

2.以模拟量电流指令值测试焊接电流值 操作流程: 将模拟数据更改为(5)运行这一行程序→查看焊机上面显示的电流数 值。 并记录模拟数据值和焊机显示电流值。

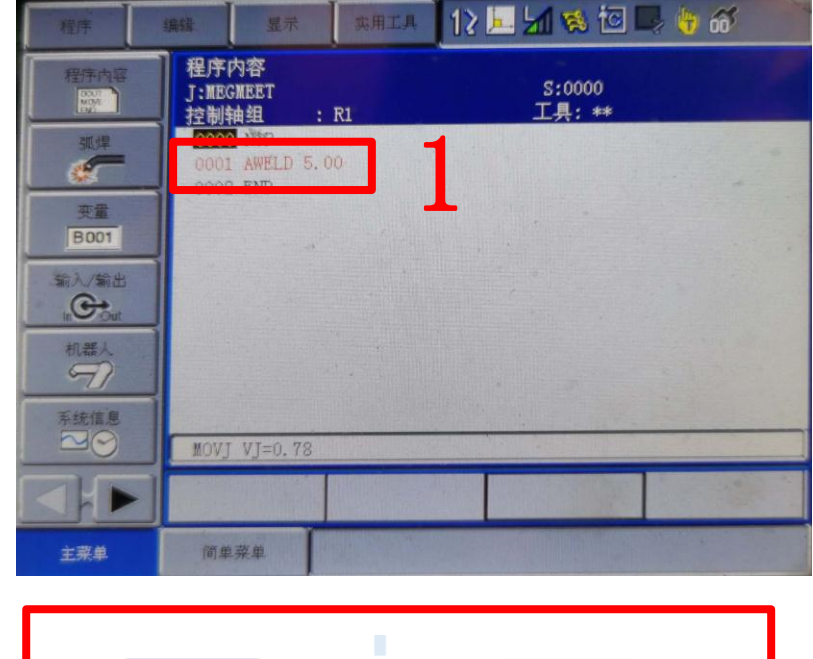

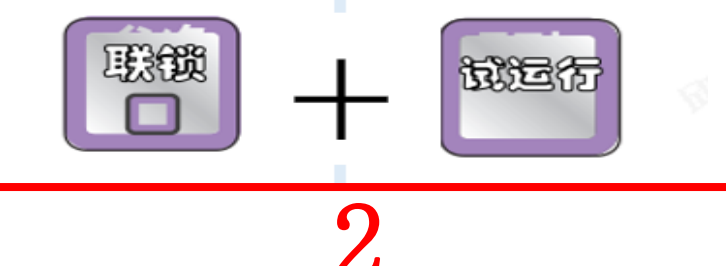

**Dex PM3000与安川机器人模拟量通讯**

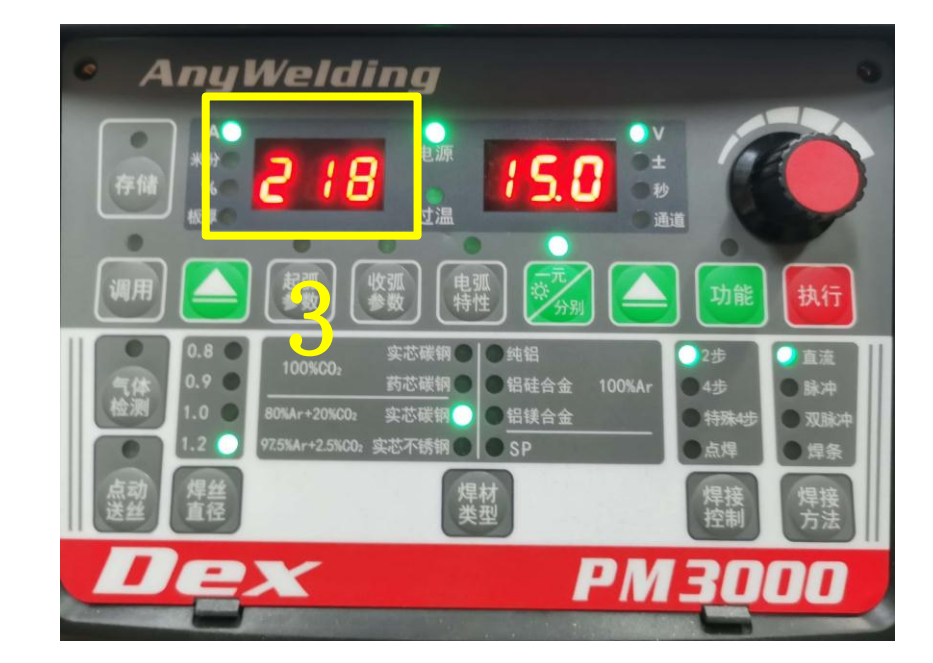

#### 4.1一元化模式电流、电压曲线配置步骤

2.以模拟量电流指令值测试焊接电流值 操作流程:将模拟数据更改为(6.6)运行这一行程序→查看焊机上面显示的电流 数值。 并记录模拟数据值和焊机显示电流值。

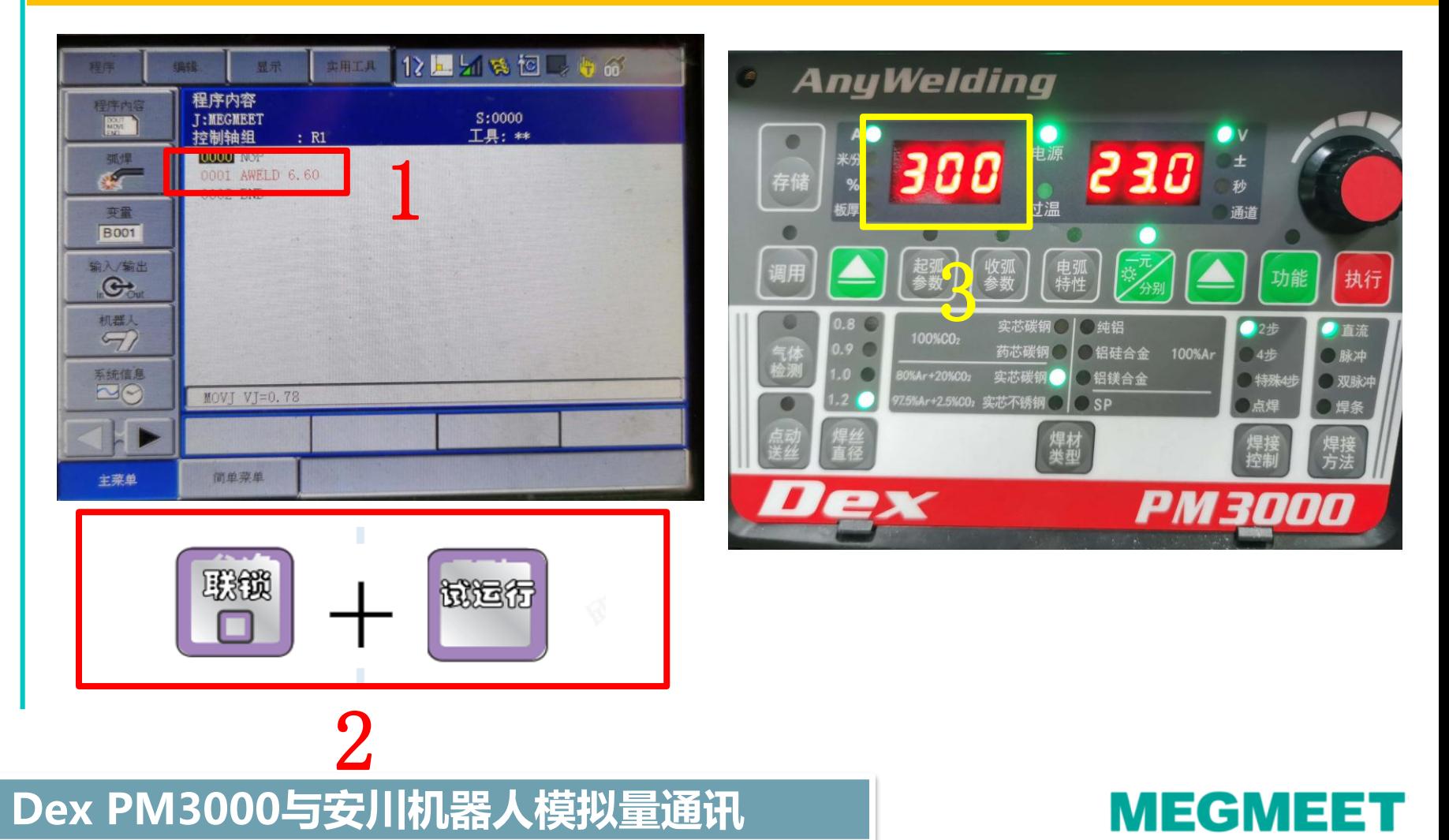

4.1一元化模式电流、电压曲线配置步骤

3.以模拟量电流指令值测试焊接电流值相对应数值记录例子

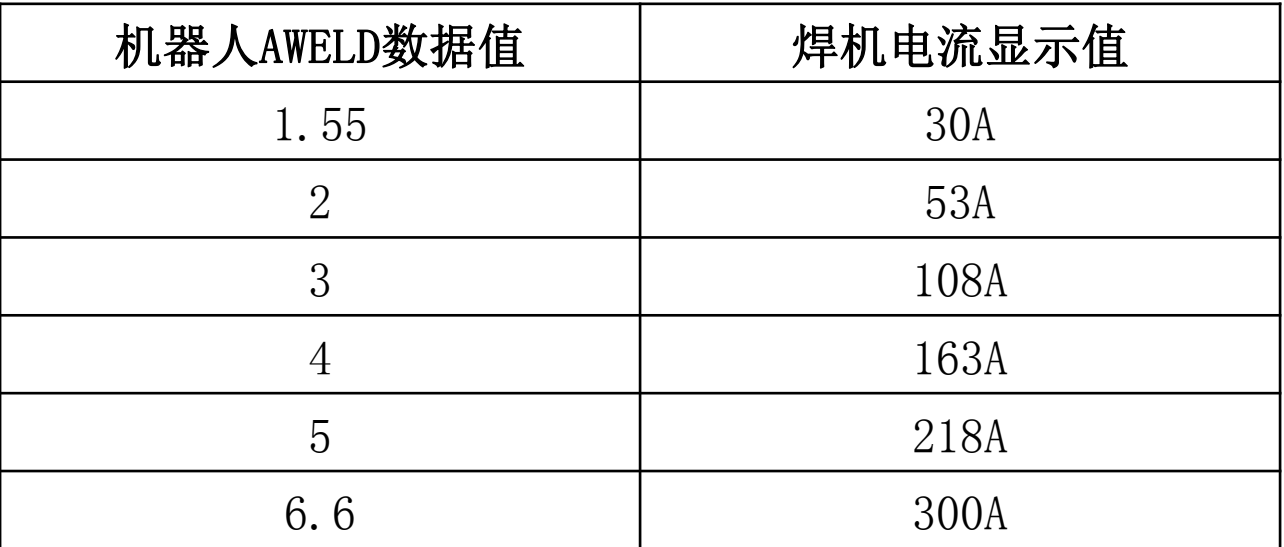

注:测试出来的焊机电流显示值是根 据现场测试出来的为准

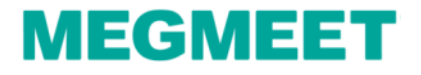

### 4.1一元化模式电流、电压曲线配置步骤

3.电流曲线配置步骤

操作流程: 主菜单→弧焊→焊机特性(进入焊机特性画面)

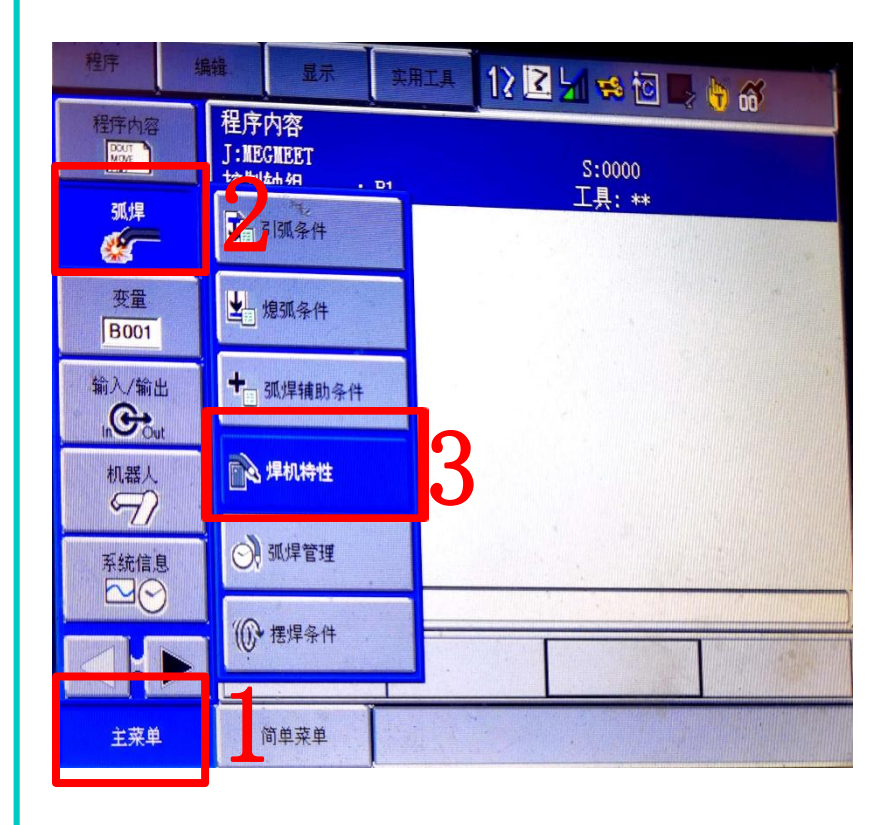

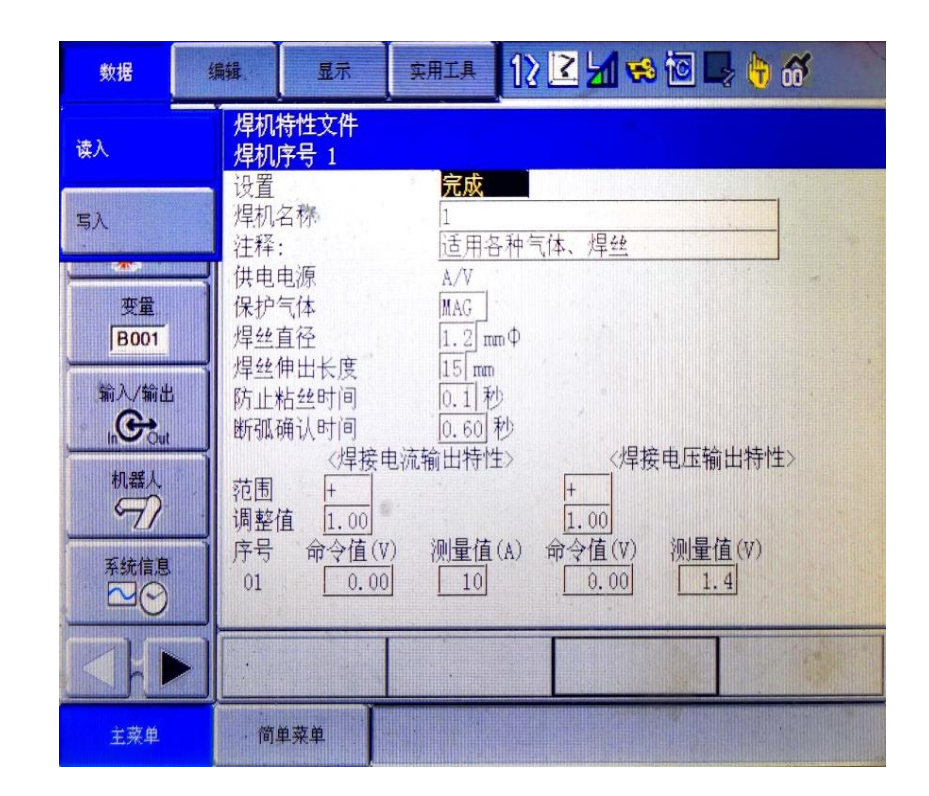

**Dex PM3000与安川机器人模拟量通讯**

#### 4.1一元化模式电流、电压曲线配置步骤

3.电流曲线配置步骤

操作流程:点击数据→读入→进入指定页→选择用户初始值→选择A/%文件号→点 击是

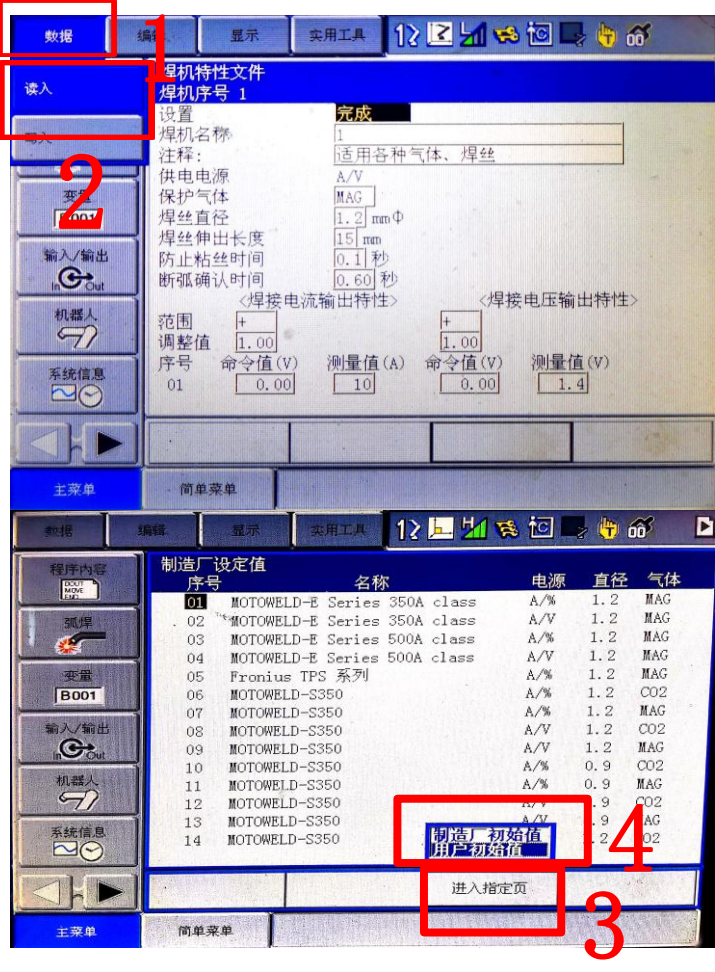

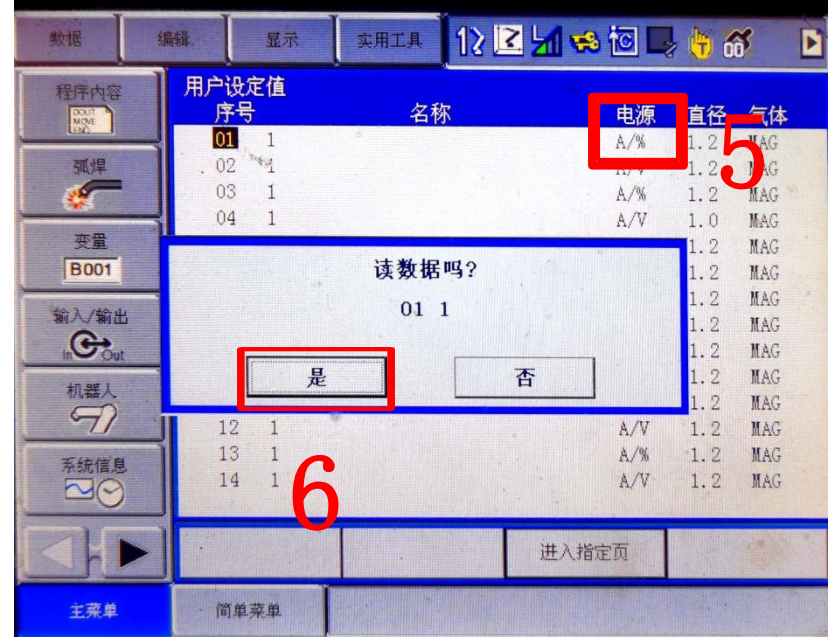

### **Dex PM3000与安川机器人模拟量通讯**

### 4.1一元化模式电流、电压曲线配置步骤

4.电流曲线配置步骤

操作流程:修改焊机名称(MEGMEET)→修改电流测量值填写前面记录的电流数值

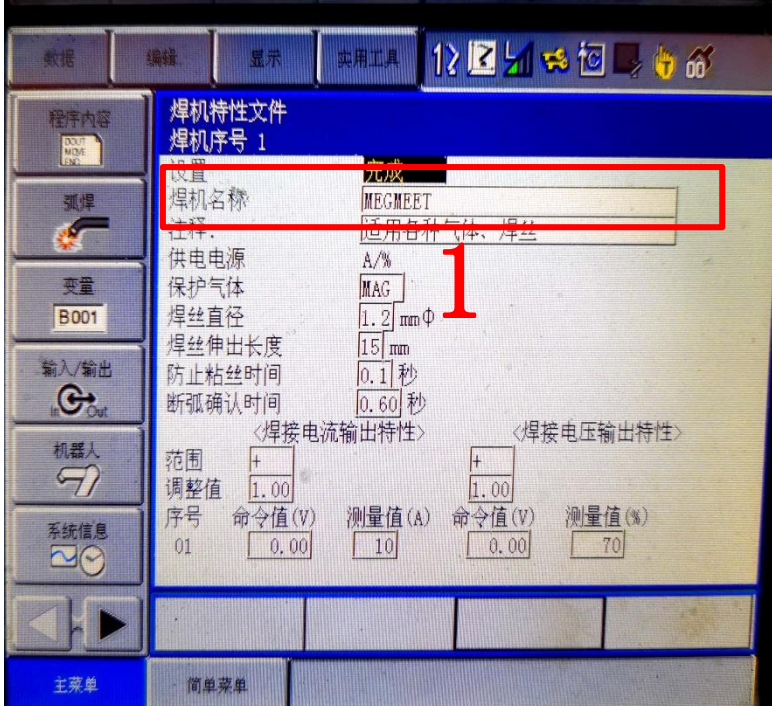

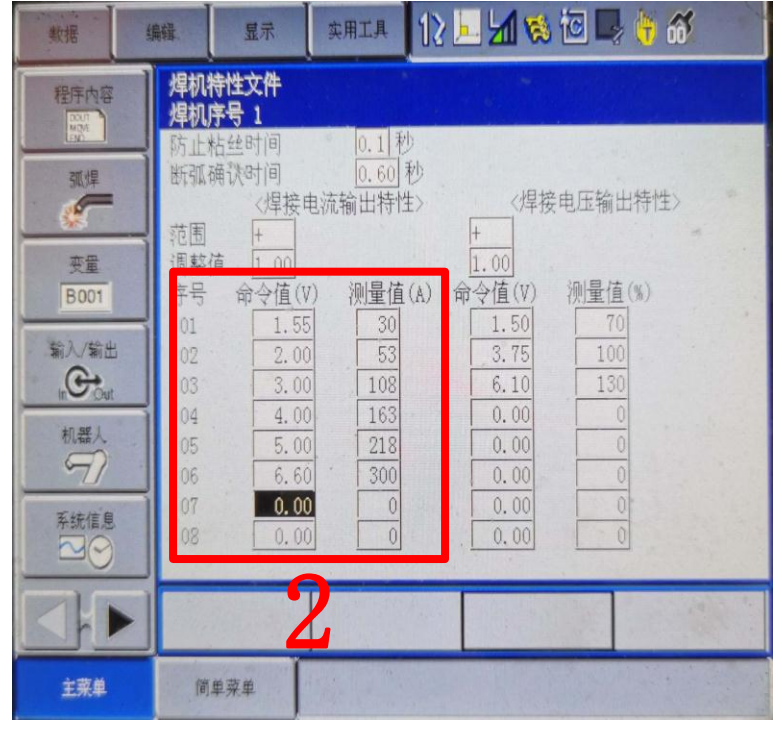

### 焊机名称可以自定义设置

**Dex PM3000与安川机器人模拟量通讯**

#### 4.1一元化模式电流、电压曲线配置步骤

4.电压曲线配置步骤 操作流程:修改电压值(70%是焊机的修正值-30,100%是焊机修正值为0,130%是焊 机修正值+30.)→设置改为完成

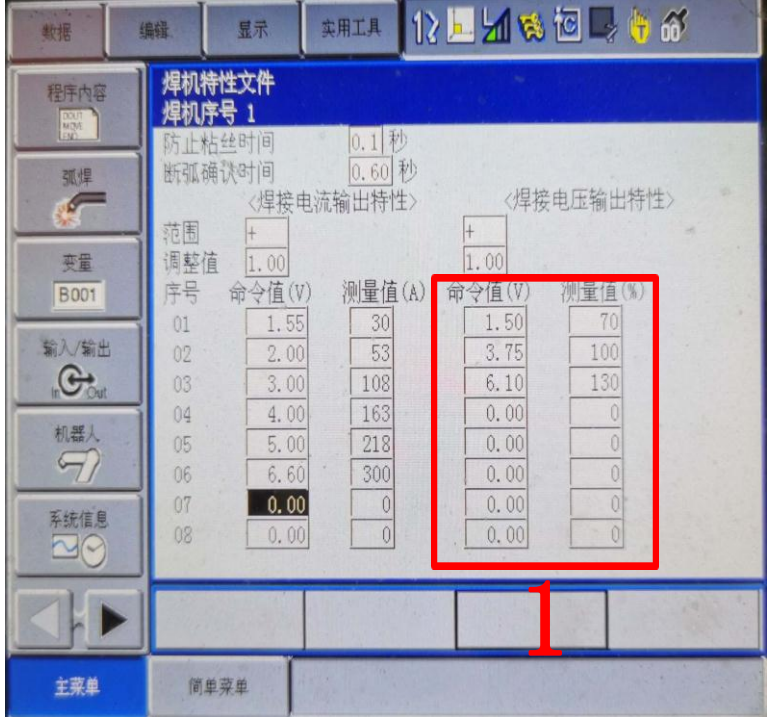

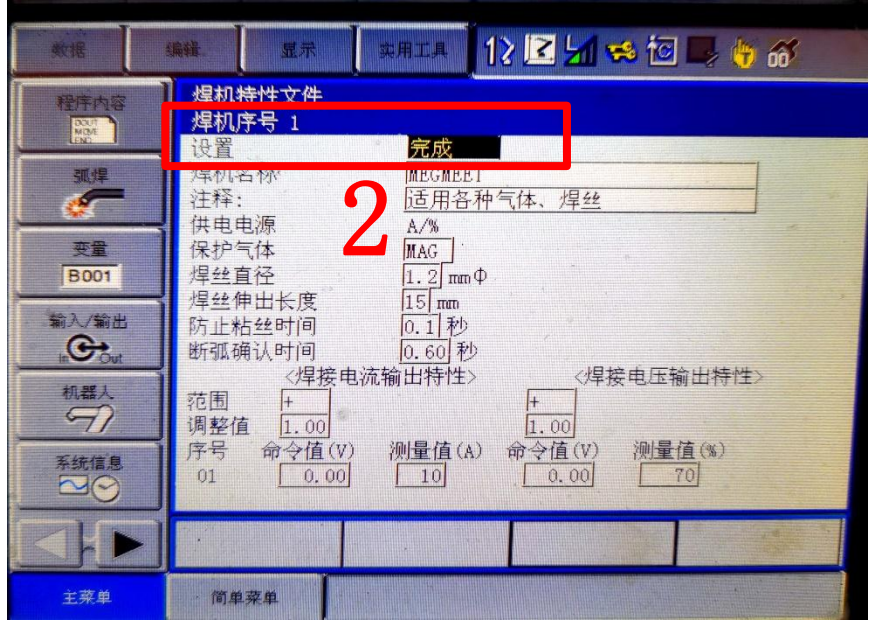

**Dex PM3000与安川机器人模拟量通讯**

#### 4.1一元化模式电流、电压曲线配置步骤

5. 为了防止误操作切换到其他焊接特性文件号会导致刚才保存的数据会丢失, 所以 需要写入保存 操作流程:点击数据→写入→选择文件号→点击是

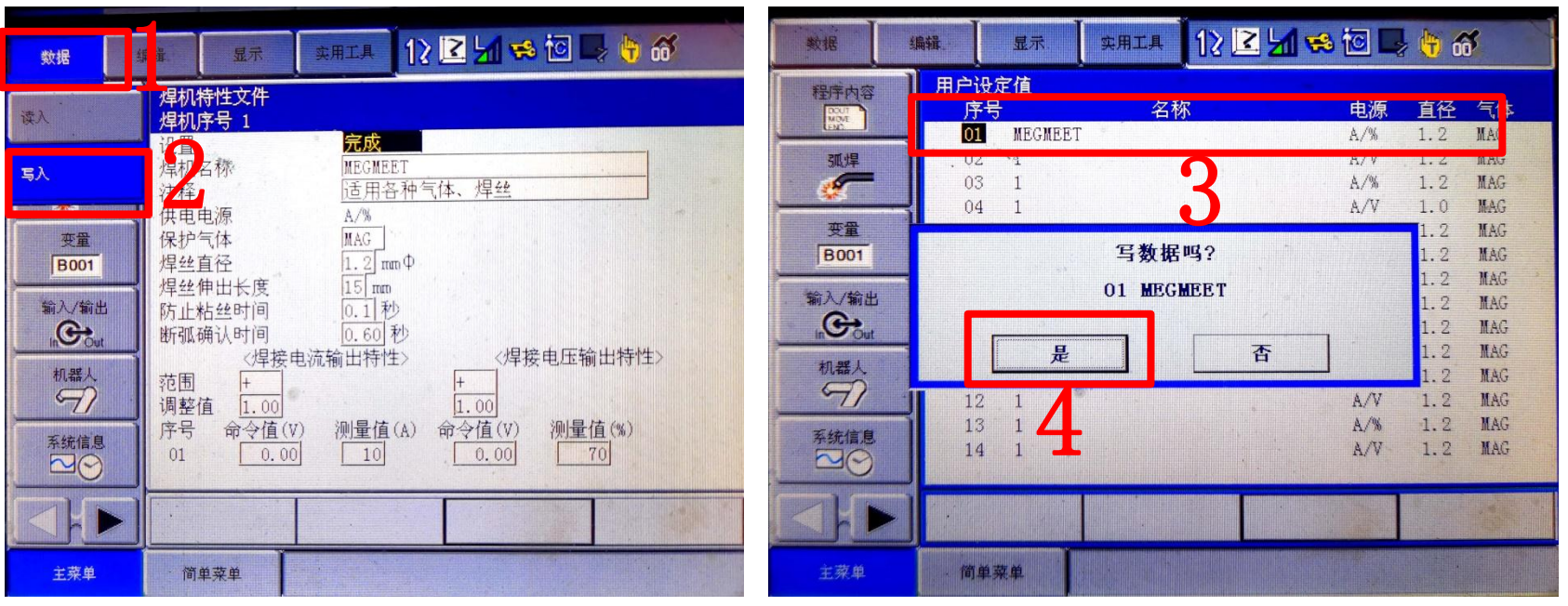

一元化模式电流、电压曲线配置完成

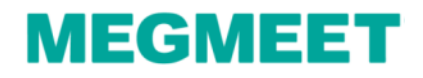

4.2分别模式电流、电压曲线配置 1.电流曲线、电压曲线配置数值如下图 注:在原程序号里修改分别模式的电流、电压曲线时,一元化模式和分别模式的电 流曲线是相同的,只修改电压曲线即可。

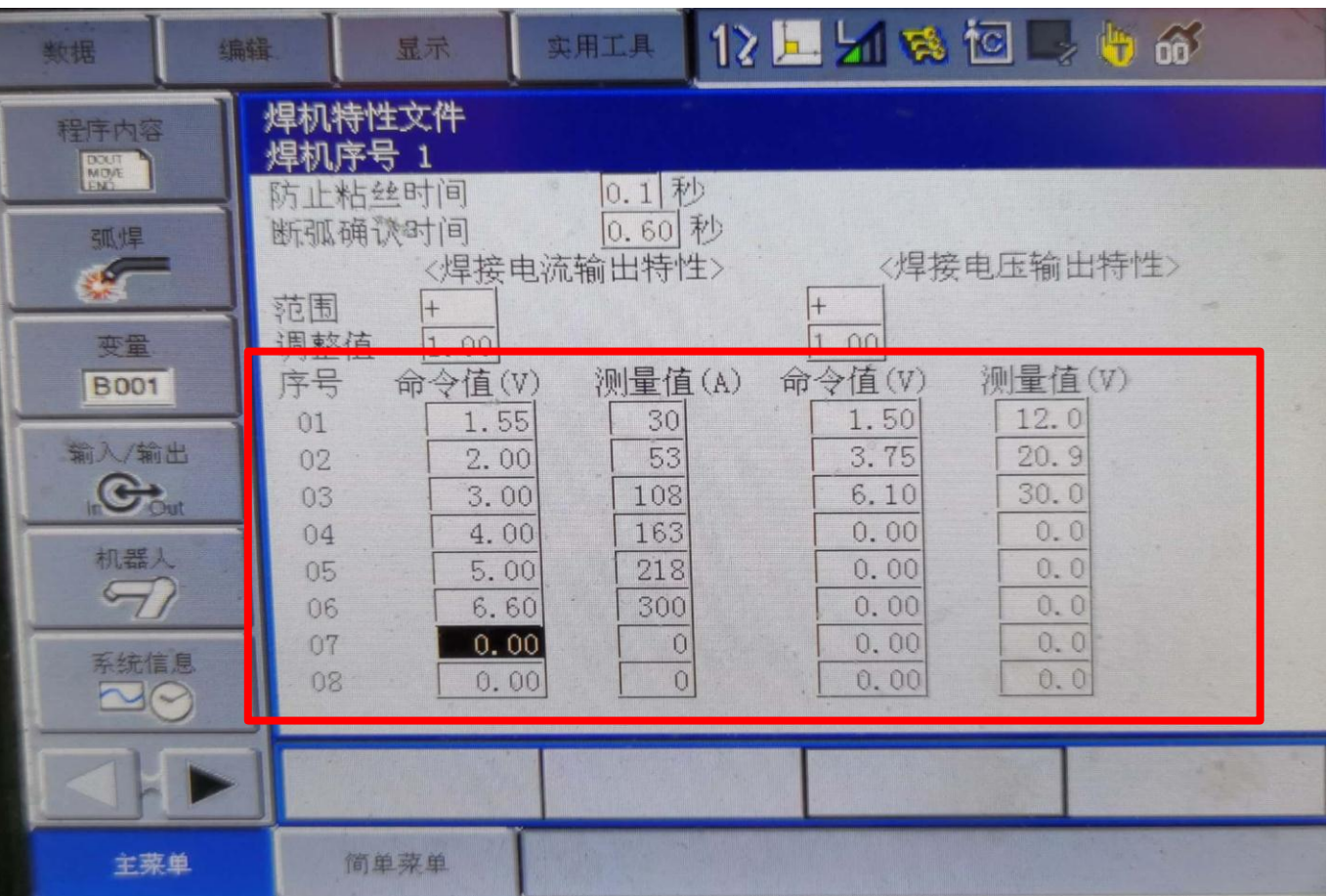

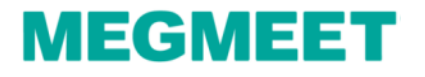

#### 4.2分别模式电流、电压曲线配置步骤 2.以模拟量电压指令值测试焊接电压值 操作流程:命令一览→作业→选择VWELD指令并插入到程序中

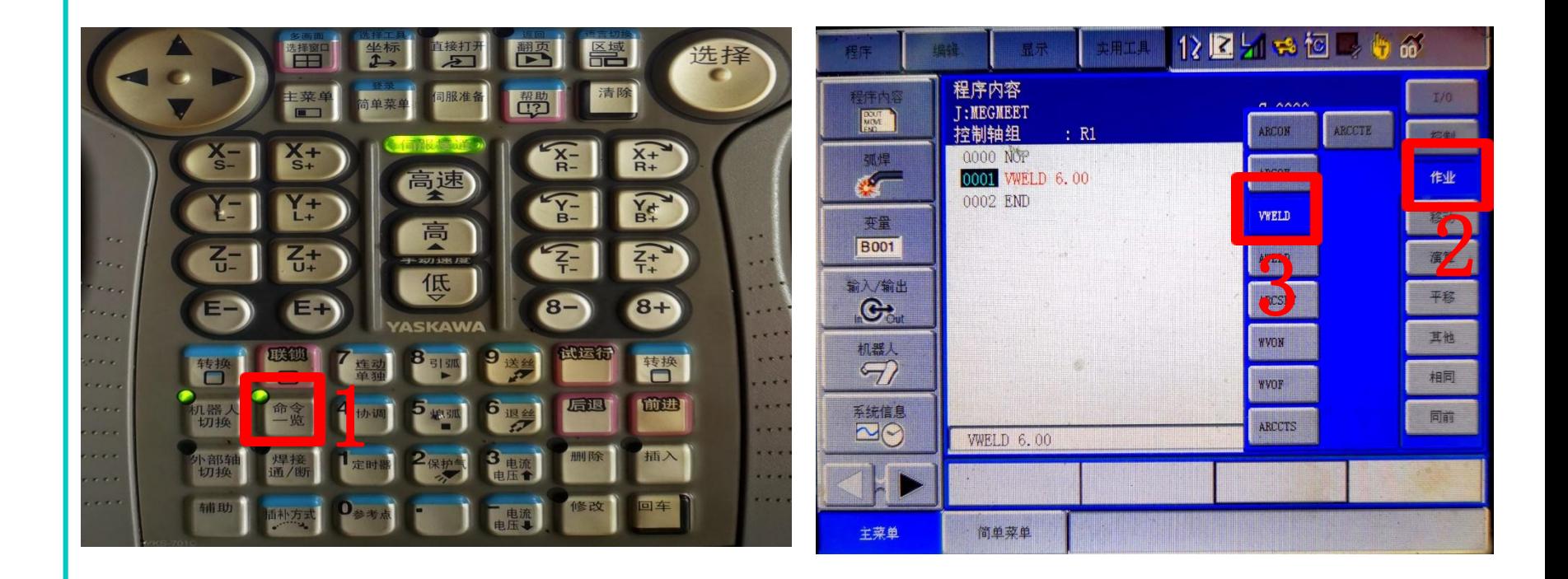

**Dex PM3000与安川机器人模拟量通讯**

#### 4.2分别模式电流、电压曲线配置步骤 2.以模拟量电压指令值测试焊接电压值 操作流程: 将模拟数据更改为 (1.5) 运行这一行程序→查看焊机上面显示的电压 数值。 并记录模拟数据值和焊机显示电压值。

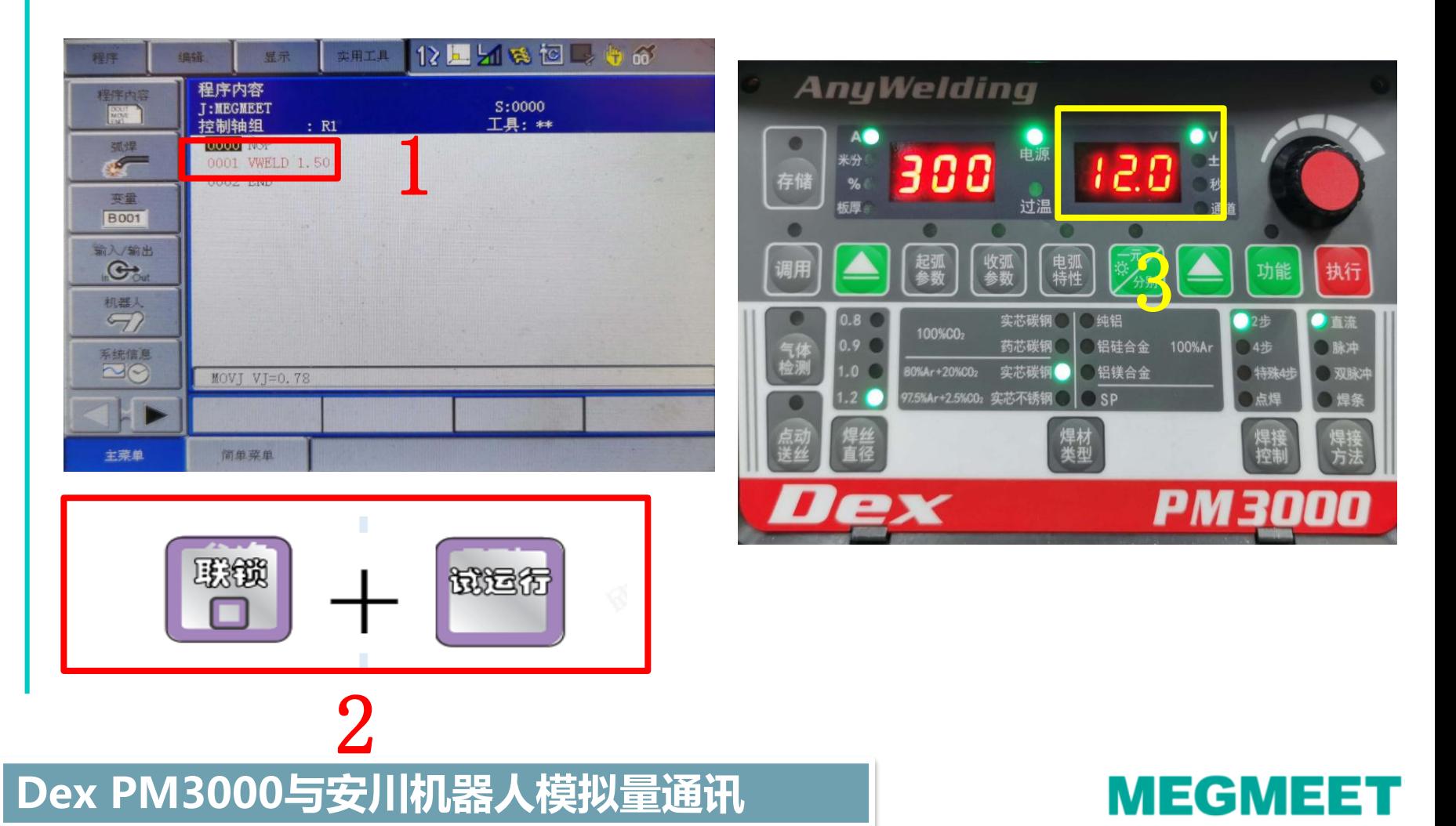

#### 4.2分别模式电流、电压曲线配置步骤 2.以模拟量电压指令值测试焊接电压值 操作流程: 将模拟数据更改为 (3.75) 运行这一行程序→查看焊机上面显示的电压 数值。 并记录模拟数据值和焊机显示电压值。

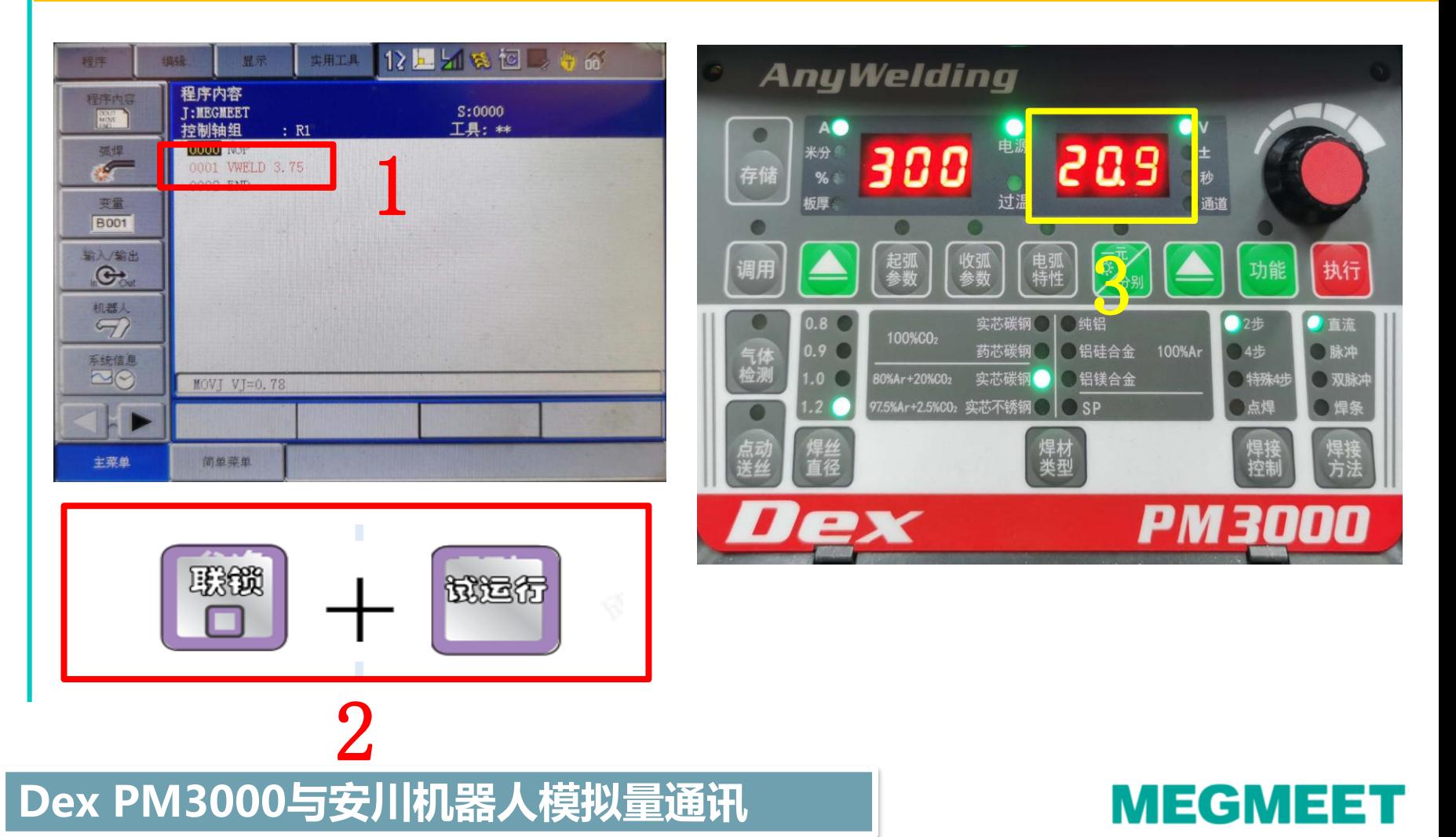

#### 4.2分别模式电流、电压曲线配置步骤 2.以模拟量电压指令值测试焊接电压值 操作流程:将模拟数据更改为(6.1)运行这一行程序→查看焊机上面显示的电压 数值。 并记录模拟数据值和焊机显示电压值。

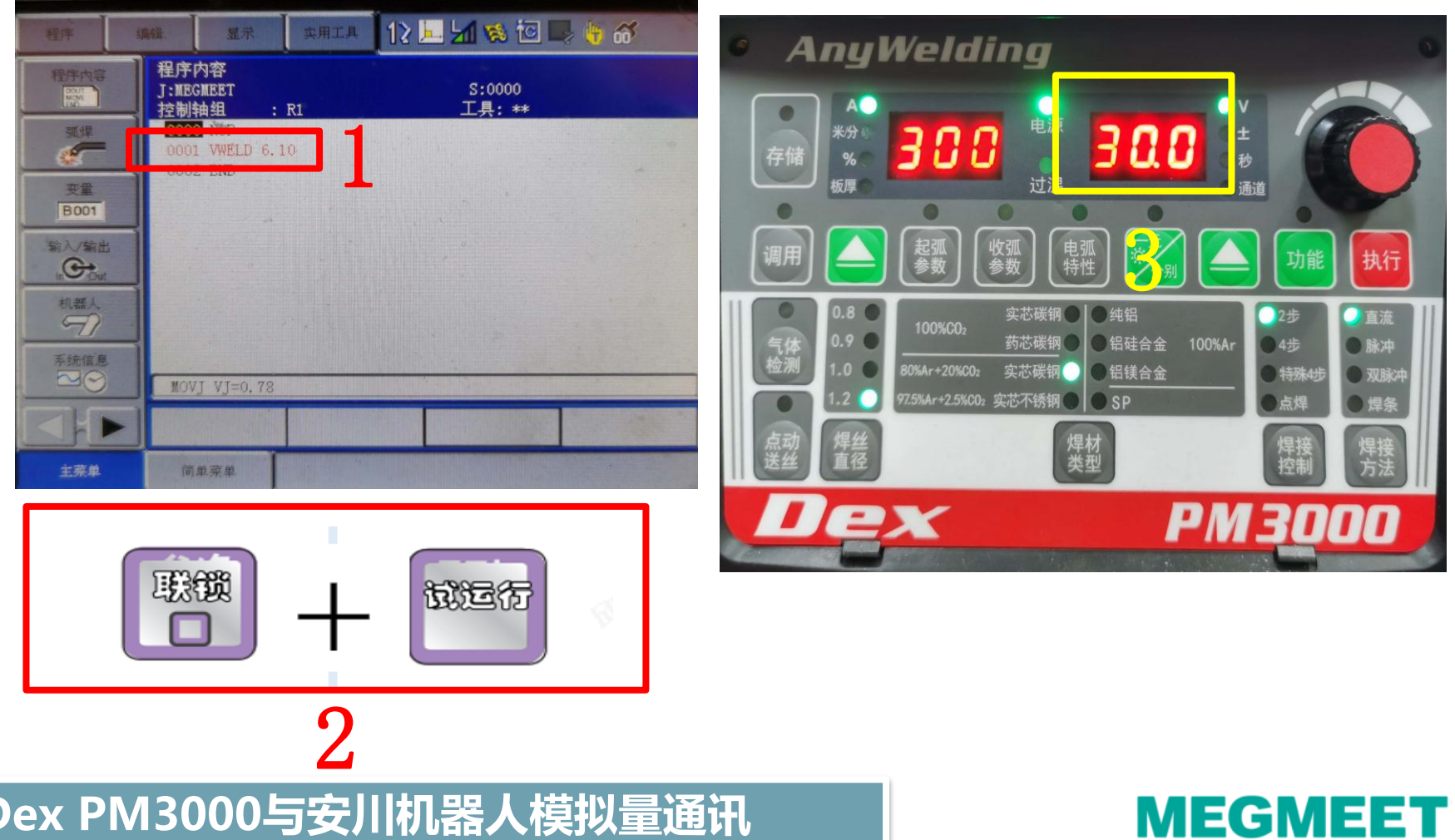

4.2分别模式电流、电压曲线配置步骤

3.以模拟量电压指令值测试焊接电压值相对应数值记录例子

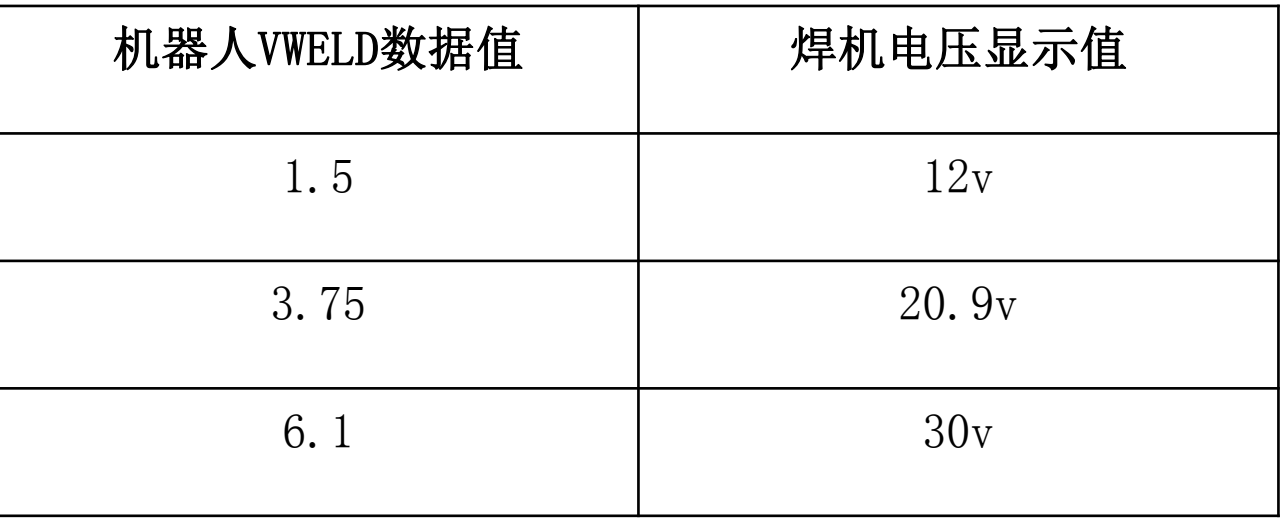

注:测试出来的焊机电压显示值是根据 现场测试出来的为准

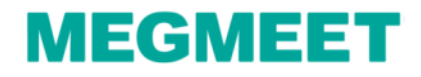

#### 4.2分别模式电流、电压曲线配置步骤

3.电压曲线配置步骤

操作流程: 主菜单→弧焊→焊机特性(进入焊机特性画面)

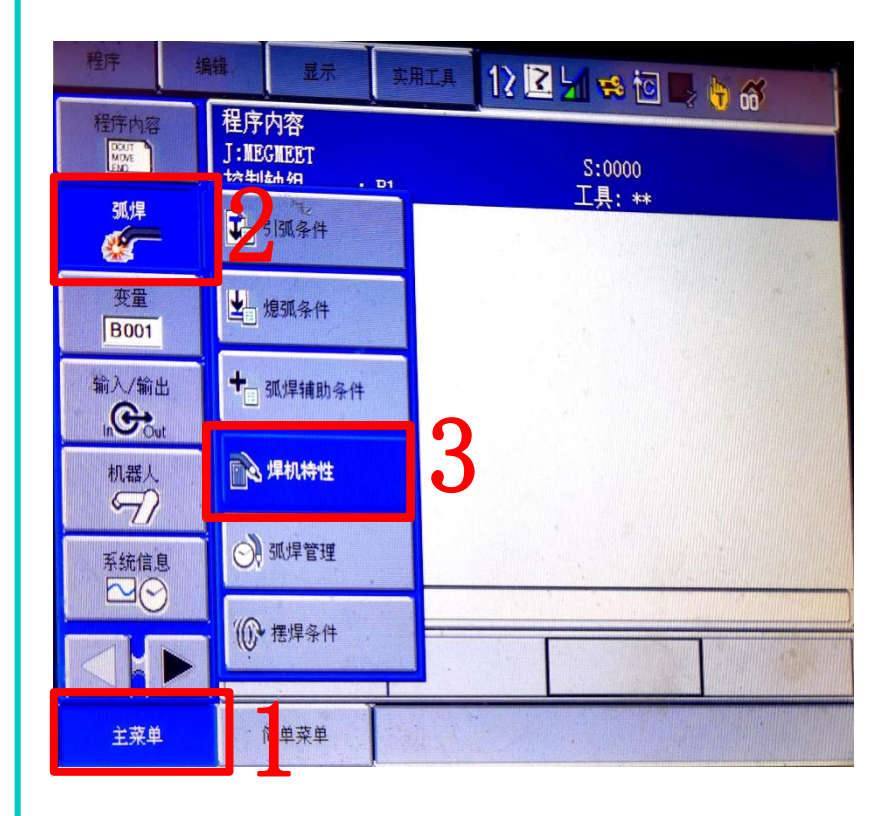

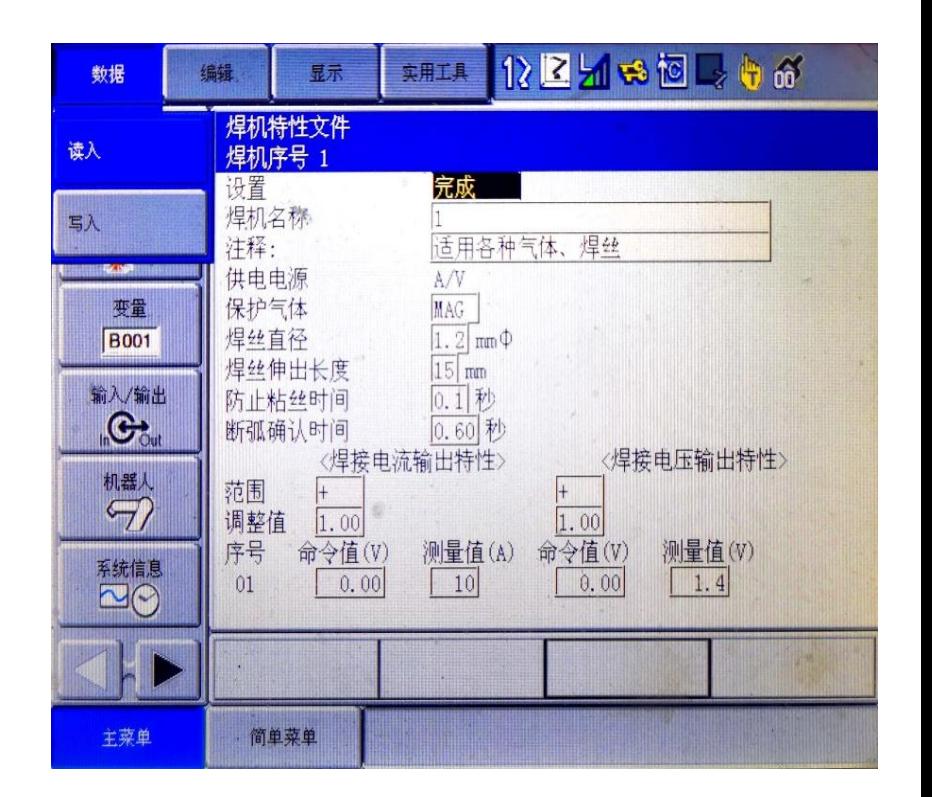

**Dex PM3000与安川机器人模拟量通讯**

#### 4.2分别模式电流、电压曲线配置步骤

3.电压曲线配置步骤

简单菜单

主菜单

操作流程:点击数据→读入→进入指定页→选择用户初始值→选择A/V文件号→点 击是

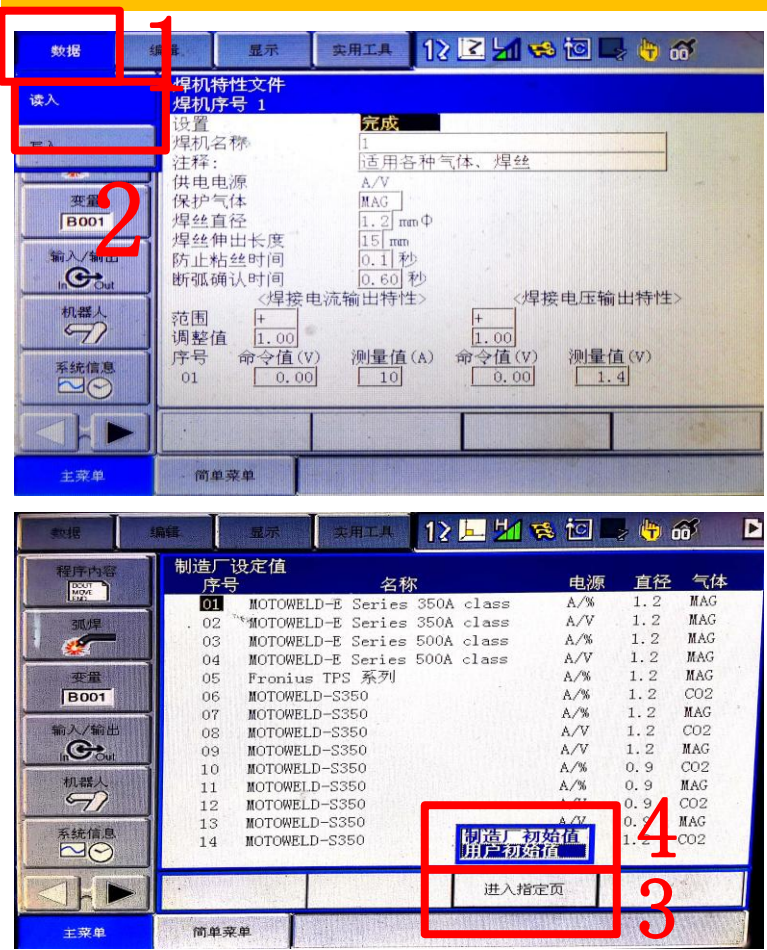

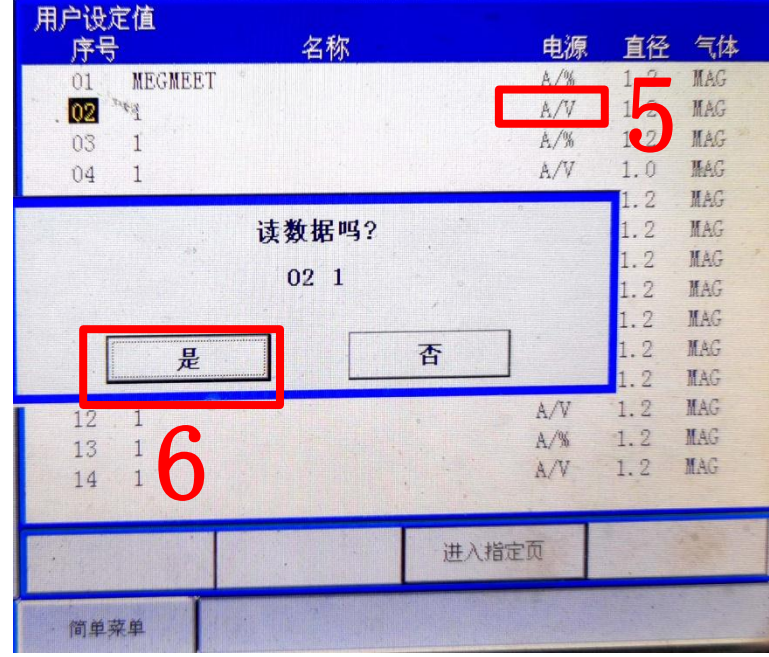

### **Dex PM3000与安川机器人模拟量通讯**

### 4.2分别模式电流、电压曲线配置步骤

4.电流曲线配置步骤

操作流程:修改焊机名称(MEGMEET)→修改电流测量值填写前面记录的数值

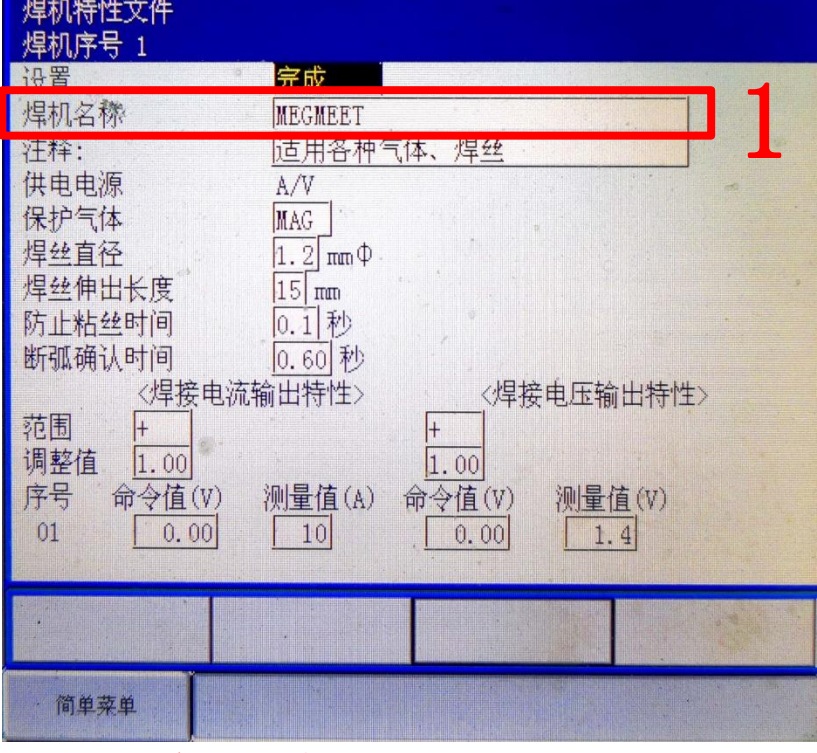

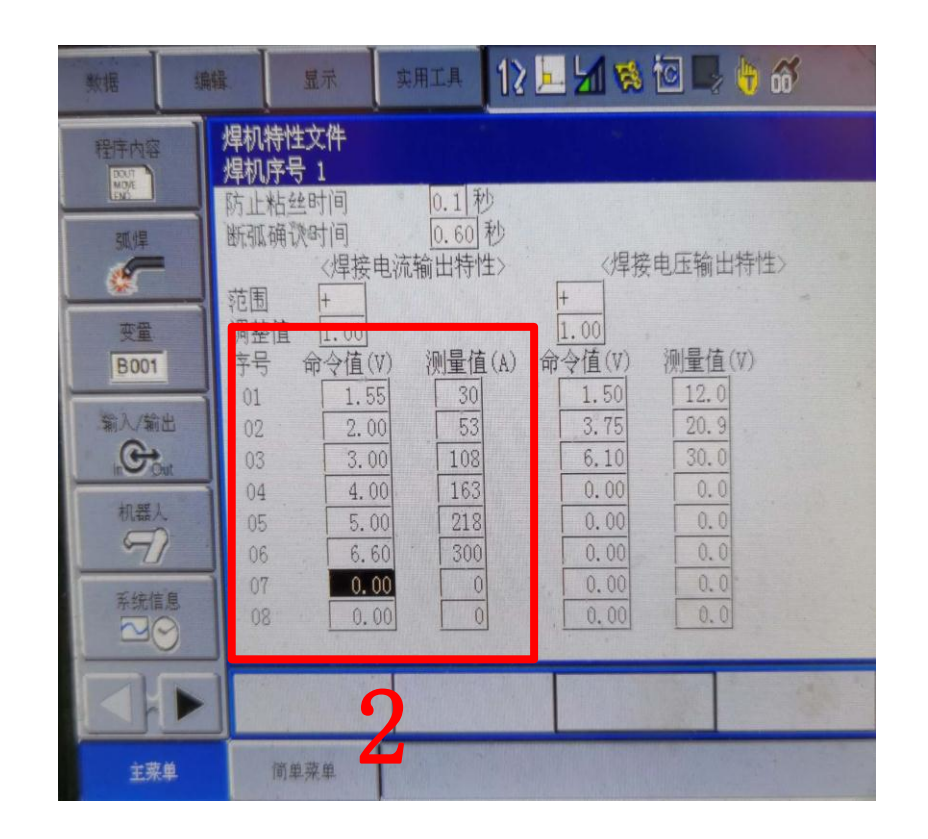

### 焊机名称可以自定义设置

**Dex PM3000与安川机器人模拟量通讯**

#### 4.2分别模式电流、电压曲线配置步骤

4.电压曲线配置步骤

操作流程:修改电压值填写前面记录的数值→设置改为完成

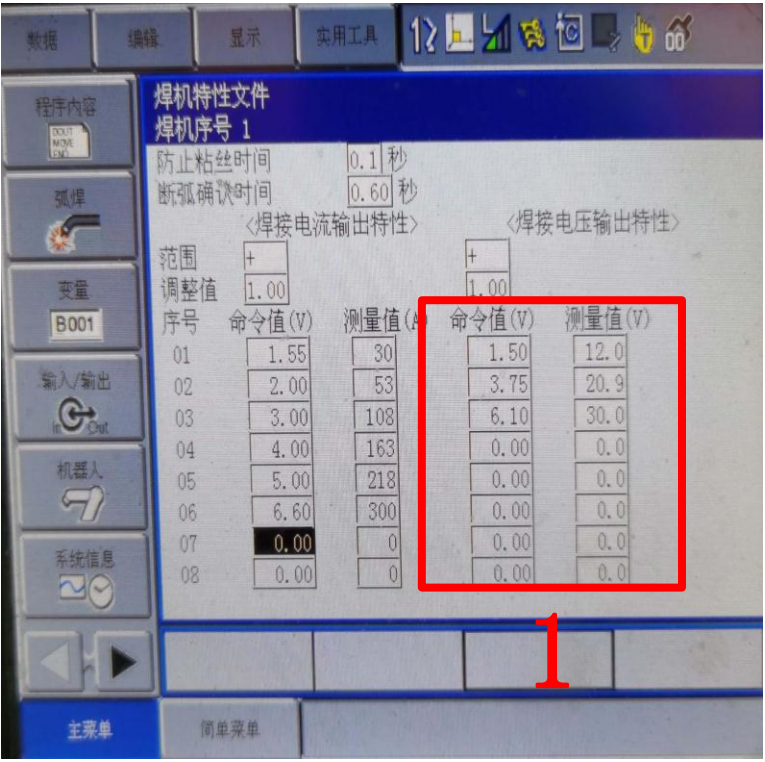

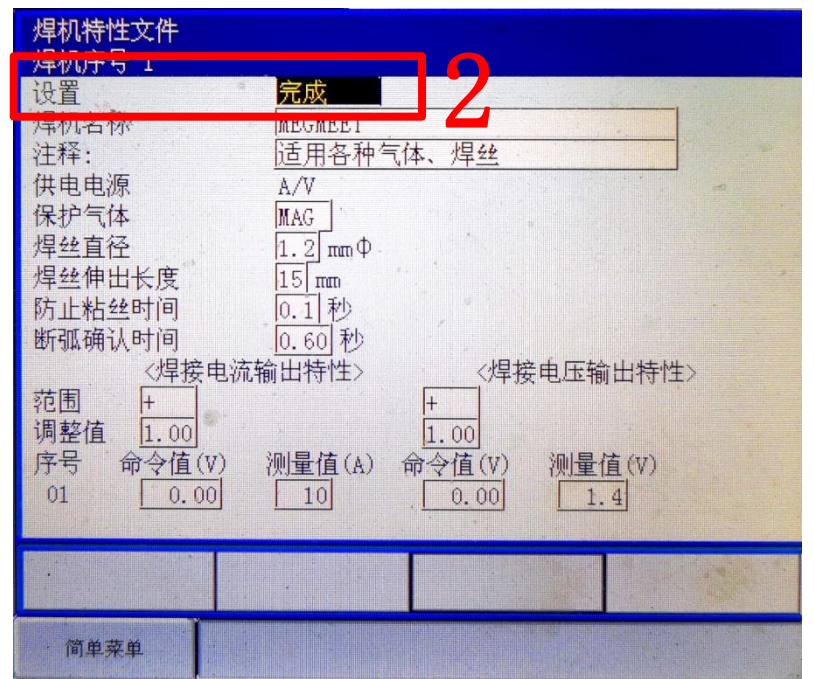

### **Dex PM3000与安川机器人模拟量通讯**

4.2分别模式电流、电压曲线配置步骤

5. 为了防止误操作切换到其他焊接特性文件号会导致刚才保存的数据会丢失, 所以 需要写入保存

操作流程:点击数据→写入→选择文件号→点击是

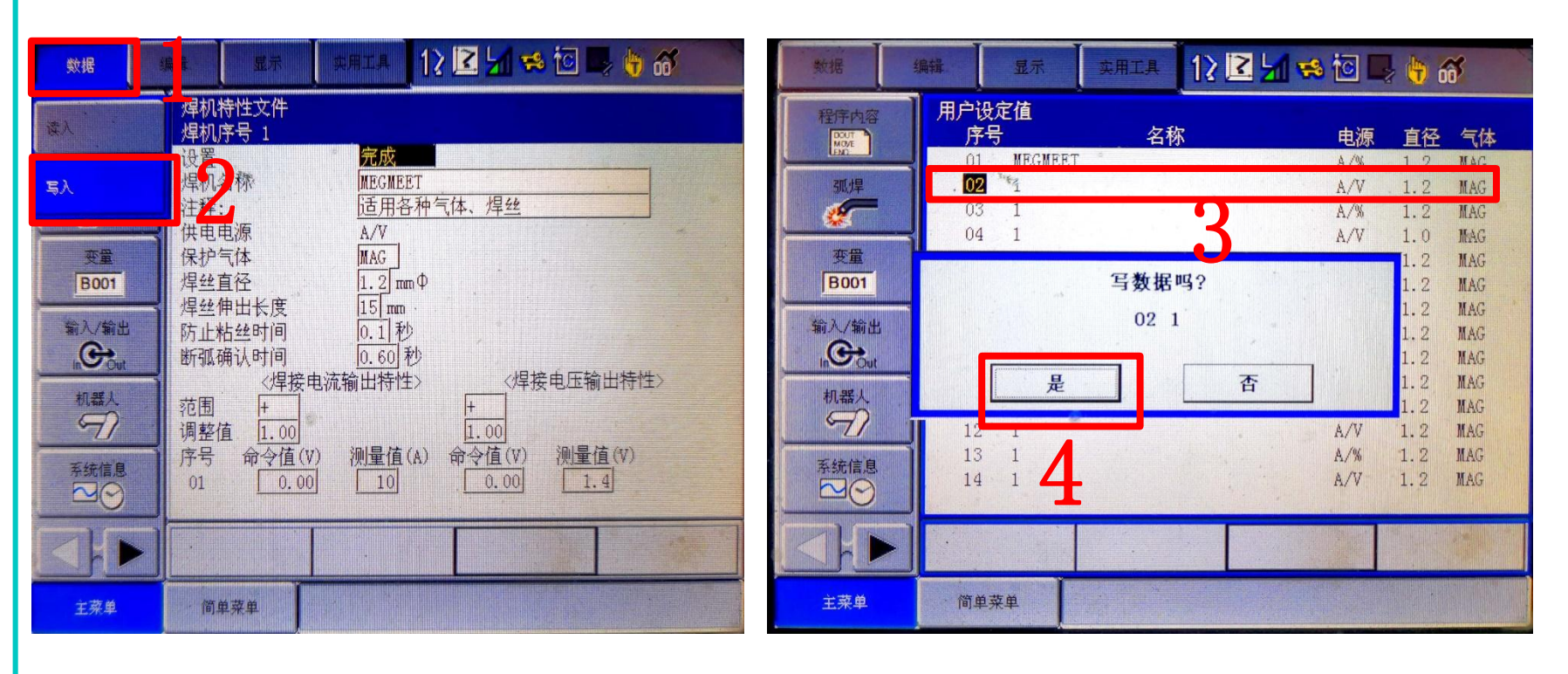

分别模式电流、电压曲线配置完成

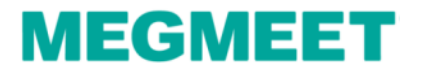

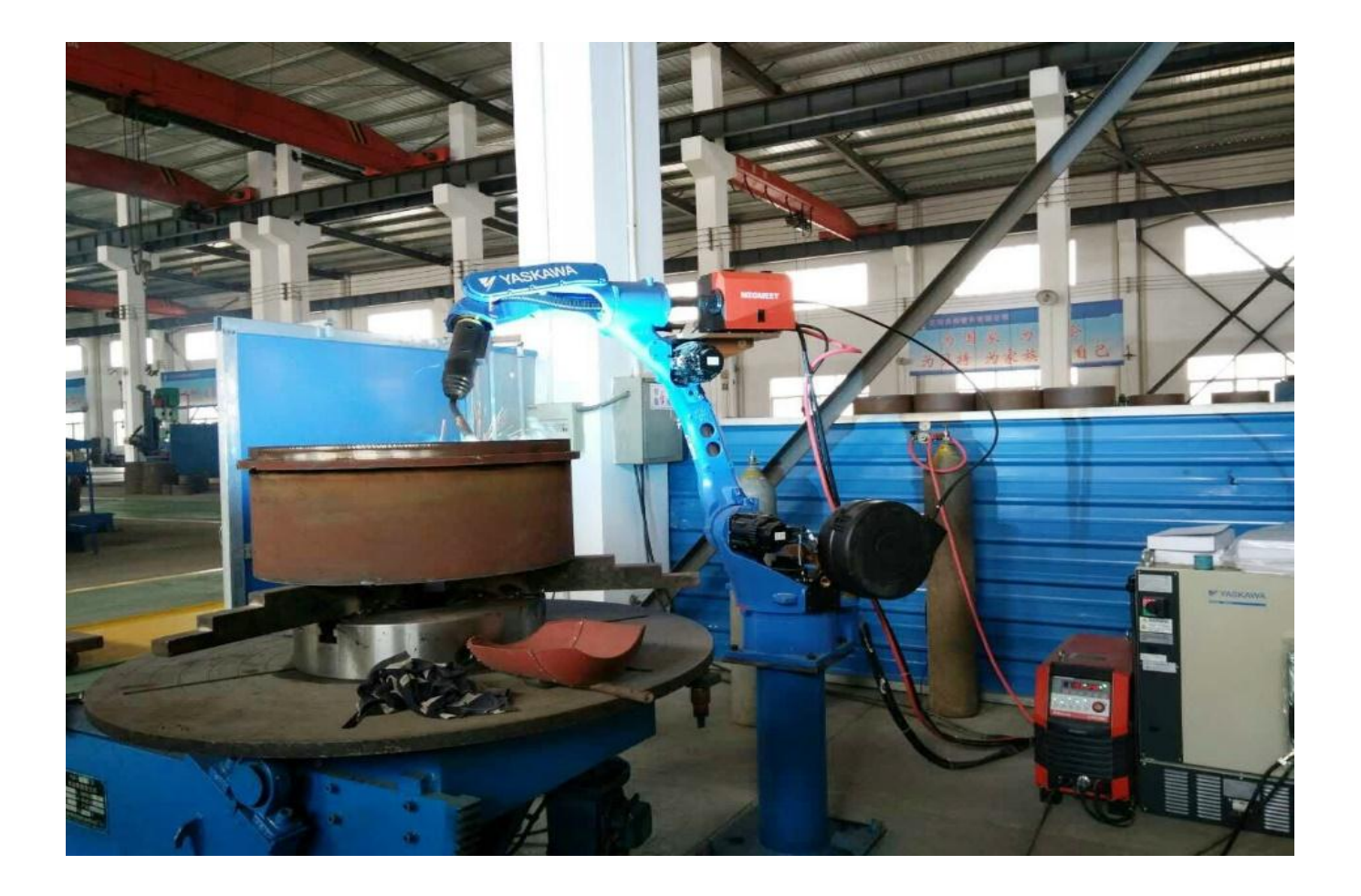

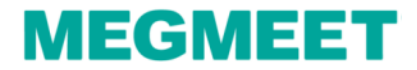